机电工程数字化手册系列

# 金属材料金相图谱 数字化手册

李炯辉 主编

机电工程数字化手册编制组 制作

NSHU CAILIAO JINXIANGTUPU **SHUZIHUZ** 

> 牌号检索 快速查询 节省时间 数字图片 按需缩放 便于查看

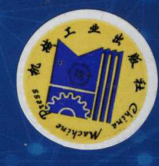

机电工程数字化手册系列

# 金属材料金相图谱 数字化手册

李炯辉 主 编 林德成 副主编 机电工程数字化手册编制组 制作

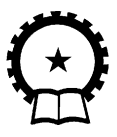

机 械 工 业 出 版 社

本数字化手册以全面、 实用、 便捷为宗旨, 内容涵盖了生产中常用到 的绝大部分金属材料的金相图片, 主要内容包括: 铸铁、结构钢、钢中夹 杂物、 工模具钢、 特种钢、 焊接件、 粉末冶金、 表面渗镀涂层、 铜及铜合 金、铝及铝合金、轴承合金、其他非铁金属(包括钛及钛合金、锌及锌 合金、 铅及铅合金、 镁及镁合金、 镍及镍合金和其他合金)。 每章均为金 相图片和文字说明, 包括图号、 材料名称、 浸蚀剂、 处理情况和组织说 明。 所有金相图片均选自科研、 生产中常见的正常组织图片、 缺陷组织图 片和失效分析组织图片, 共 4600 余幅。

本数字化手册适合金相工作者、 热加工工艺人员、 材料生产和使用等 单位的工程技术人员以及科研人员使用, 也可供高等院校相关专业师生 参考。

#### 图书在版编目(CIP)数据

金属材料金相图谱数字化手册/ 李炯辉主编 . —北京: 机械工业出版 社, 2015. 10

(机电工程数字化手册系列)

ISBN 978⁃7⁃111⁃52084⁃9

Ⅰ. ①金… Ⅱ. ①李… Ⅲ. ①金属材料—相图—数字化—技术手册 Ⅳ. ①TG113. 14⁃62 中国版本图书馆 CIP 数据核字(2015)第 266676 号 机械工业出版社(北京市百万庄大街 22 号 邮政编码 100037) 策划编辑: 王华庆 责任编辑: 王华庆 责任校对: 佟瑞鑫 封面设计: 陈 沛 责任印制: 乔 宇 北京铭成印刷有限公司印刷 2016 年 1 月第 1 版第 1 次印刷 184mm × 260mm· 2. 75 印张·52 千字0  $001 - 1000$  册 标准书号: ISBN 978-7-111-52084-9 ISBN 978-7-89405-906-2 (光盘) 定价 :798.00元 (含1DVD) 凡购本书, 如有缺页、 倒页、 脱页, 由本社发行部调换 电话服务 服务咨询热线: 010-88361066 读者购书热线: 010⁃68326294 010⁃88379203 封面无防伪标均为盗版 网络服务 机 工 官 网: www. cmpbook. com 机工官博: weibo.com/cmp1952 金 书 网: www. golden-book. com 教育服务网: www. cmpedu. com

前 言

金属材料行业是国家的支柱产业之一。 金相技术则是检测金属材料的重要手段。

金相技术经历了从光学金相 (经典金相) 到现代金相的发展过程。 光学金相具有 设备简单、 操作方便等优点, 至今仍是研究新材料、 新工艺, 特别是检测材料质量以 及进行失效分析的重要方法。 随着科学技术特别是相关科学技术的发展, 新的金相测 试仪器不断涌现, 使金相学的面貌日新月异。 随着新测试手段的不断涌现, 现代金相 学的内涵已逐渐扩大和深化, 已发展成综合研究金属材料成分、 组织和性能之间内在 关系的一门科学。

本数字化手册是在机械工业出版社出版的 《金属材料金相图谱 (上册)》 和 《金 属材料金相图谱 (下册)》 基础上开发研制而成的, 是面向金属材料研究和检测人员的 数字化金属材料金相图谱, 主要内容包括铸铁、 结构钢、 钢中夹杂物、 工模具钢、 特 种钢、 焊接件、 粉末冶金、 表面渗镀涂层、 铜及铜合金、 铝及铝合金、 轴承合金和其 他非铁金属, 并附有常用浸蚀剂的名称、 组成和用途。 本数字化手册共有 4600 余幅金 相图片, 其中有少量扫描电镜、 透射电镜、 俄歇电镜、 电子探针、 X 射线扫描、 原子 力显微镜等拍摄的照片。 这些金相图片按内容分类, 包括正常组织、 缺陷组织、 废品 分析和失效分析, 还有一些专题研究。

本数字化手册以全面、 实用、 便捷为宗旨, 内容几乎涵盖了生产中用到的所有金 属材料的金相图片, 并且操作界面具有放大和缩小功能, 方便对金相组织的观察, 非 常实用。 此外, 本数字化手册还具有方便快捷的资料查询功能, 读者可按目录查询、 快速查询等查询方式, 准确、 快速地查到所需内容, 从而缩短查询文字资料所用的时 间, 提高工作效率。

本数字化手册的作者大多是从事金相分析工作的资深人员。 悠悠岁月, 耿耿晨昏, 如今不少人已两鬓染霜, 成为退休一族。 为了回报社会, 为了繁荣我国的金相工作, 大家不量绵薄, 编写了这本金相图谱。 本数字化手册由李炯辉任主编, 林德成任副主 编,胡明初、周慈成、杨佳荣、梅红、朱铭德、李廷蔚、陈飞舟、张明良、李静媛、 陈善珠、 蔡美良、 顾克成、 赵传国、 方成水、 陈金宝、 强明道、 陆慧、 顾兰香、 毛照 樵、 丁尧华、 张晓峰、 吴建中、 李寿康、 丁惠麟、 孙旭茂、 韩德伟、 王桂生、 谢先娇、 余琨参加编写。

本数字化手册中的金相图片多由编者在科研和日常检测中长期积累, 也有些为同 仁友情的支持和取自编者的旧作 ( 《钢铁材料金相图谱》, 作者李炯辉、 施友方、 高汉 文; 《铜及铜合金金相图谱》, 洛阳铜加工厂中心试验室金相组李寿康执笔; 《钛及钛合 金典型显微组织图册》, 有色金属研究总院王桂生执笔), 另外, 德华材料检测有限公

司、 无锡港下精密砂纸厂、 元中光学仪器国际贸易 (上海) 有限公司、 恒一精密仪器 有限公司等单位对本数字化手册的编写也提供了大力的支持。 因此, 从某种意义上来 说, 这是集体耕耘的成果。 在此, 谨向对本数字化手册的编写提供支持和帮助的同仁 致以诚挚的谢意。

近几年, 我国金属材料行业快速发展, 一些金属材料的牌号也有了更新。 但为与 金相图片的取材保持一致, 本数字化手册仍沿用旧的金属材料牌号, 请广大读者在阅 读时注意与现行牌号对照。

本数字化手册的功能会随着技术发展进一步完善, 内容也将及时更新。 对于本数 字化手册中可能存在的错误, 敬请广大读者批评指正, 以使我们的产品不断优化升级, 更好地满足读者需求。

本数字化手册为单机版, 如需购买网络版, 请与我们联系 (联系方式见用户意见 反馈卡)。

机电工程数字化手册编写组

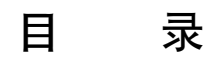

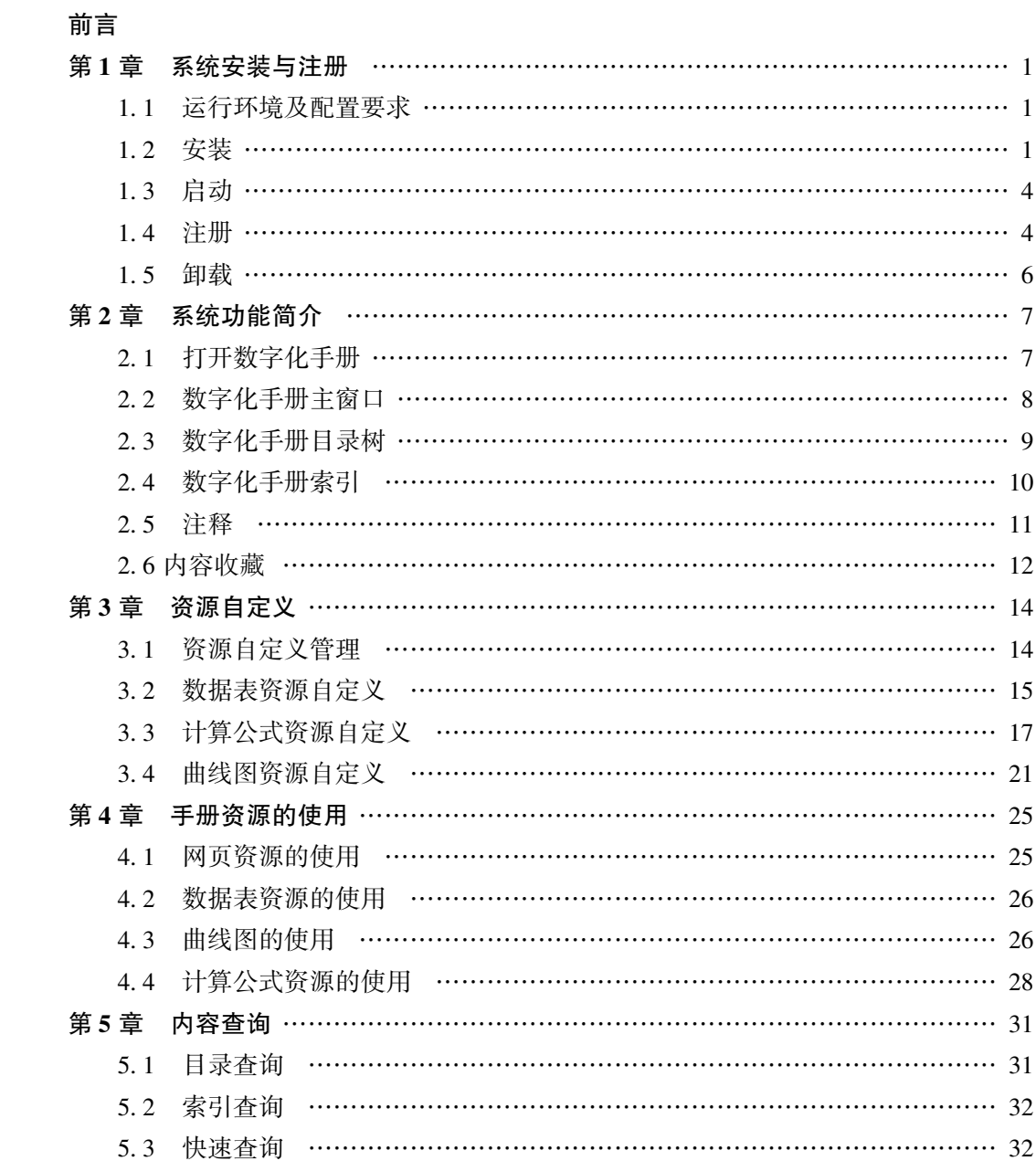

5.4 数据表查询 ………………………………………………………………… 33

# 第1章 系统安装与注册

本数字化手册与许多 Windows 应用程序一样, 具有良好的用户界面。 用户只要之 前亲手安装过其他应用程序, 就可以轻松地安装本数字化手册。

# 1. 1 运行环境及配置要求

在安装本数字化手册之前, 用户需要检查自己的计算机是否满足最低的安装要求。 为了能流畅地运行此软件, 用户的计算机必须满足以下要求:

1) CPU 主频为 1GHz 及以上。

2) VGA 彩色显示器 (建议显示方式为 16 位真彩色以上, 分辨率为 1024 × 768 及 以上)。

3) 硬盘空间为 250GB 及以上。

4) 内存为 1GB 及以上。

5) 16 倍速 CD -ROM 驱动器。

6) 软件要求: 简体中文 Windows2000 / XP 及以上的操作系统。

7) 其他: Microsoft. NET Framework 4 Client Profile, Microsoft SQL Server Compact 3. 5 Service Pack 2。

# $1.2 \pm \overline{\mathcal{L}}$

在安装本数字化手册之前以及安装过程中, 应关闭其他的 Windows 应用程序, 以 保证安装和运行速度。 具体安装步骤如下:

1) 在 CD-ROM 驱动器中放入本数字化手册的安装光盘。

2) 光盘自动运行, 显示初始窗口 (见图 1-1), 单击 "安装" 按钮即可进行安装。 如果光盘无法在用户的计算机上自动运行, 请打开光盘的根目录, 运行 setup. exe 文件。

3) 如果用户计算机尚未安装 Microsoft. NET Framework 4 Client Profile 或 Microsoft SQL Server Compact 3. 5 Service Pack 2, 安装程序将自动从 Microsoft 官方网站下载 Microsoft. NET Framework 4 Client Profile 安装包或 Microsoft SQL Server Compact 3. 5 Service Pack 2 安装包, 并在下载完成后自动运行和安装, 如图 1-2 所示。

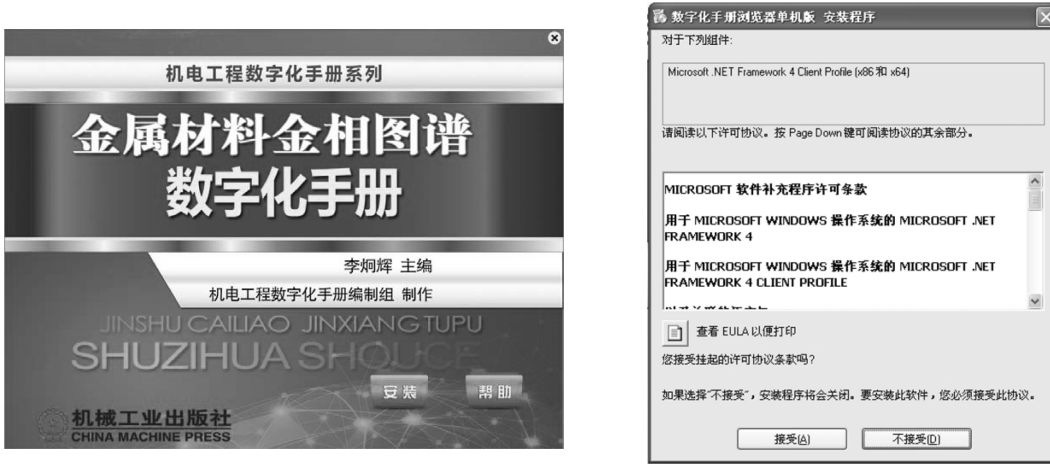

图 1-1 初始窗口 THE PERRESS AND REAL MARKER 图 1-2 ". NET"文件安装窗口

用户在阅读协议内容并表示同意后, 单击 "接受" 按钮, 出现图 1-3所示的安装进 度条。

如果用户计算机的操作系统之 前 已 安 装 了 Microsoft. NET Framework 4 Client Profile 和 Microsoft SQL Server Compact 3. 5 Service Pack 2, 则直接进入 "4)" 进行操作。

温馨提示: 在安装过程中, 安 装程序将自动识别用户的计算机当 前是否已安装了 . NET 框架。 若没

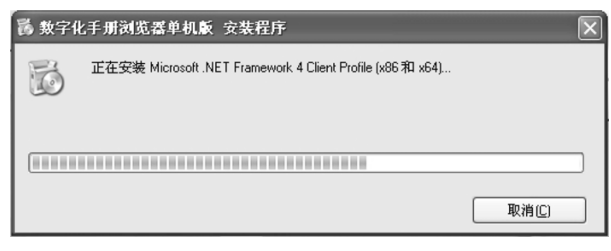

#### 图 1-3 安装进度条

有安装, 安装程序将在安装系统程序之前自动进行 . NET 框架的安装, 并在安装过程中 自动指向微软官方网站的下载站点进行该软件的下载和安装。 该下载过程时间的长短 与网速有关。 如果用户在安装时不具备上网条件, 或者网速较慢, 可以事先从微软官 方网站下载 Microsoft. NET Framework 4 Client Profile 安装程序和 Microsoft SQL Server Compact 3. 5 Service Pack 2 安装程序, 在计算机上安装完成后再进行本数字化手册的 安装。

4) 安装完成后, 进入图 1-4 所示的 "数字化手册浏览器单机版" 安装向导。 用户 在阅读警告内容并同意后, 单击 "下一步" 按钮。

5) 进入图 1-5 所示的 "选择安装文件夹" 窗口。 系统推荐的安装目录是 C: \ Program Files \ 机械工业信息研究院 \ 数字化手册浏览器单机版。 用户如果同意安装在 此目录下, 则单击 "下一步" 按钮; 如果希望安装在其他的目录中, 则单击 "浏览" 按钮, 在弹出的对话框中选择合适的文件夹后, 根据具体情况选择是个人使用还是所 有人使用, 然后单击 "下一步" 按钮。 如果用户的计算机不允许安装在系统推荐的安 装目录 C 盘下, 可将 "C" 改为 "D"。

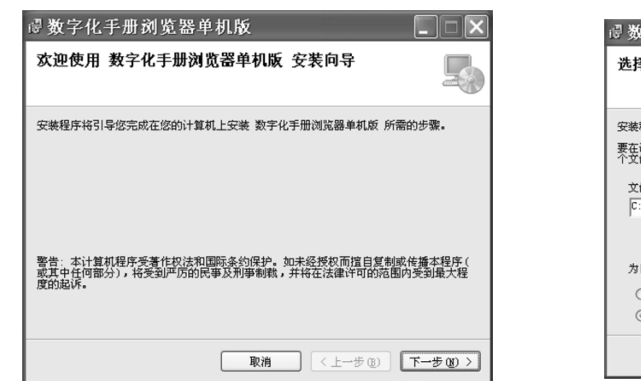

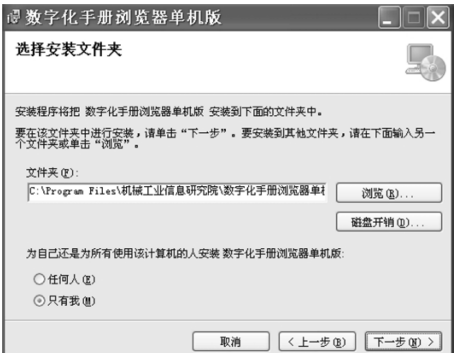

图 1-4 "数字化手册浏览器单机版"安装向导 图 1-5 "选择安装文件夹"窗口

6) 在图 1-6 所示的 "确认安装" 窗口中, 用户可单击 "上一步" 按钮返回上一步 骤重新调整安装文件夹, 也可单击 "下一步" 按钮开始安装。

7) 在安装过程中, 安装向导显示图 1-7 所示的安装过程。 在此期间, 用户可随时 单击 "取消" 按钮取消当前的安装操作。

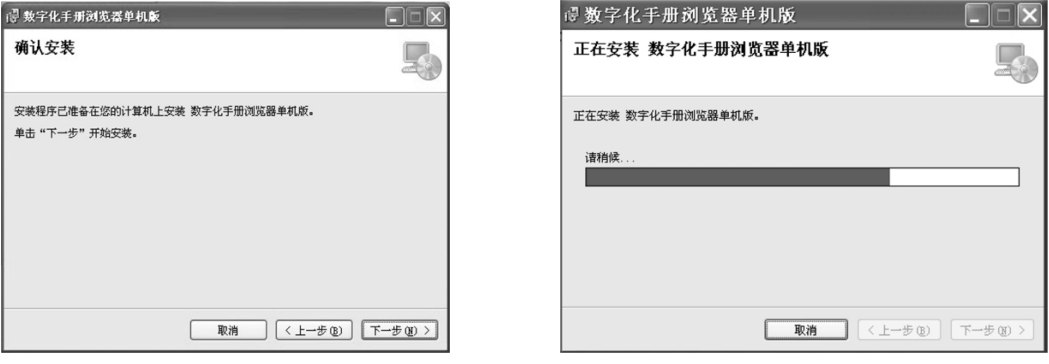

图 1-6 "确认安装"窗口 1-7 图 1-7 安装过程

8) 在安装成功后, 安装向导显示图 1-8 所示的 "安装完成" 窗口, 提示用户系统 已正确安装。 用户单击 "关闭" 按钮, 完成安装。

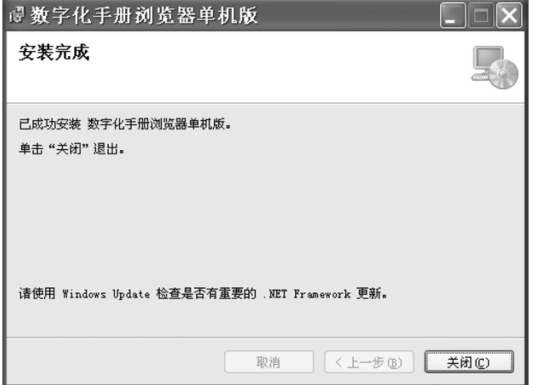

图 1-8 "安装完成" 窗口

# 1. 3 启动

安装完毕后, 单击 "开始" → "所有程序" → "数字化手册运行平台" 程序组下 的 "数字化手册浏览器 (单机版)" 选项, 或者单击右键, 选择 "发送到" → "桌面 快捷方式" 选项, 双击快捷方式即可启动。

# 1. 4 注册

第一次启动本数字化手册时, 系统将自动弹出图 1-9 所示的 "数字化手册注册" 对话框, 要求用户完成注册并取得合法使用数字化手册的权利。 只有在完成注册和取 得授权后, 用户才能正常使用本数字化手册。

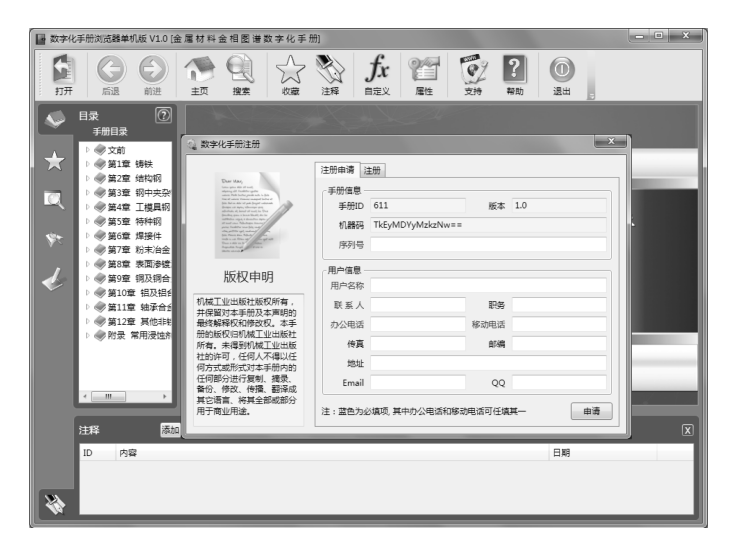

图 1-9 "数字化手册注册" 对话框

注册的具体操作步骤如下:

#### 1. 注册申请

用户可采用两种方式完成数字化手册的注册申请。

(1) 文件注册申请方式 (推荐)

1) 在系统自动弹出的 "数字化手册注册" 对话框 (见图 1-10。 如果该对话框被关 闭, 用户可通过单击工具条上的 "属性" 按钮弹出 "属性" 窗口, 单击 "授权" 窗口 上的 "立即注册" 标签, 重新打开注册对话框) 的 "注册申请" 选项卡中, 输入手册

序列号、 用户名称、 联系人、 联系电话、 地址、 E-mail 等信息。 其中, 手册序列 号、 用户名称、 联系人为必填项, 办公 电话和移动电话任填其一。

温馨提示: 本数字化手册的序列号 在光盘的正下方。 输入序列号时请注意 区分字母的大小写, 否则在授权时系统 会提示此序列号不存在, 从而导致无法 授权, 影响使用。

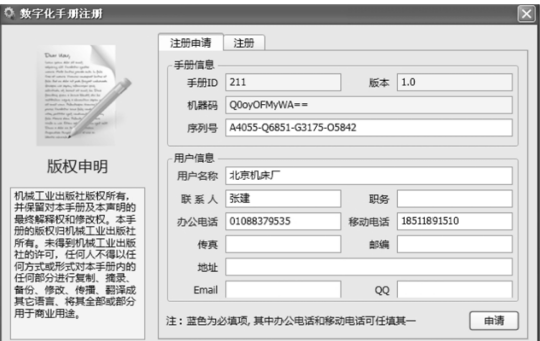

图 1-10 "注册申请" 选项卡

2) 填写完成后, 单击对话框右下

方的 "申请" 按钮, 在随即弹出的文件保存对话框中选择一个文件夹, 保存系统生成 的注册申请文件 (文件扩展名为 req)。

3) 用户通过电子邮件 (jns\_cmp@ 163. com) 等通信工具将注册申请文件发送给手 册发行商, 向手册发行商申请授权文件。

(2) 手工注册申请方式 因保密等其他原因不方便外发电子邮件的用户, 可通过 传真、 书信等方式将手册序列号、 用户名称、 联系人、 联系电话、 地址、 E-mail 等信息 告知手册发行商, 向手册发行商申请授权文件。

#### 2. 完成注册

1) 用户收到手册发行商返回的手册授权文件 (文件扩展名为 lic) 后, 运行数字 化手册, 在自动弹出的 "数字化手册注册" 对话框 (如果该窗口被关闭, 用户可通过 工具条上的 "属性" 按钮弹出 "属性" 窗口, 单击 "授权" 窗口上的 "立即注册" 标 签, 重新打开注册对话框 ) 中选择 "注册" 选项卡 (见图 1-11), 单击 "加载授权文 件" 按钮加载授权文件, 然后单击右下角的 "注册" 按钮, 完成数字化手册的注册。

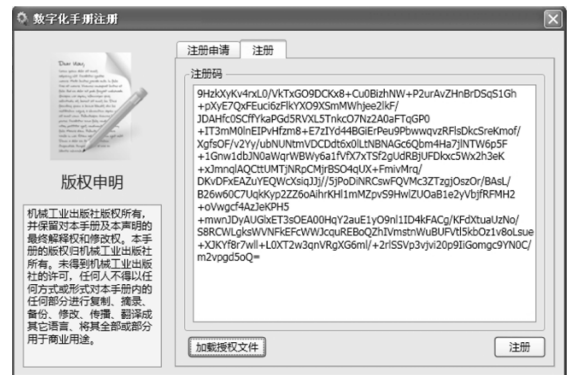

图 1-11 "注册" 选项卡

2) 注册通过后, 数字化手册浏览器将显示 "注册成功" 的信息提示框 (见图 1-12),

表示用户已取得授权, 单击 "确定" 按钮, 即可正常使用数字化手册。

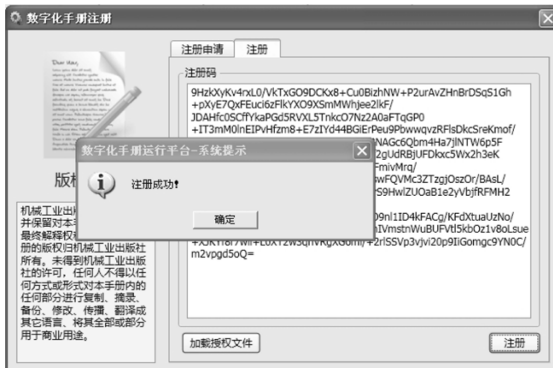

图 1-12 "注册成功" 信息提示框

#### 3. 查看授权信息

对已取得授权的数字化手册, 用户可通过单击工具条上的 " 属性" 按钮弹出

"属性" 窗口, 在 "授权" 选项卡中查看手册 授权信息, 如图 1-13 所示。 如果需要, 用户 也可通过单击该窗口左下角的 " 更新授权信 息" 按钮重新进行注册申请或更新授权文件等 操作。

温馨提示: 数字化手册的每一个手册序列 号和授权文件是唯一的、 相对应的, 请用户妥 善保存相对应的授权文件, 在重装系统后, 只 需重新加载授权文件即可。

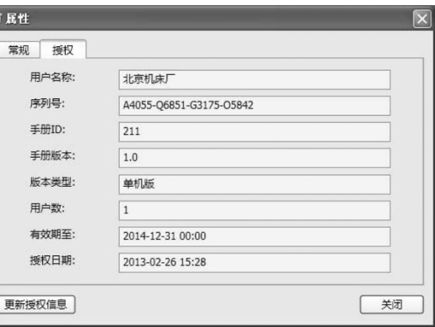

#### 图 1-13 手册授权信息

## 1. 5 卸载

用户可通过 "开始" → "所有程序" → "数字化手册运行平台" → "卸载数字化 手册浏览器 (单机版)"来卸载已安装的程序, 或通过"控制面板"→"卸载程序" 选中 "数字化手册浏览器单机版" 图标来卸载已安装的程序。

# 第 2 章 系统功能简介

# 2. 1 打开数字化手册

在完成数字化手册的安装后, 用户通过 "开始" → "所有程序" → "数字化手册 运行平台" → "数字化手册浏览器 (单机版)" 程序菜单, 打开本数字化手册, 如 图 2-1所示。

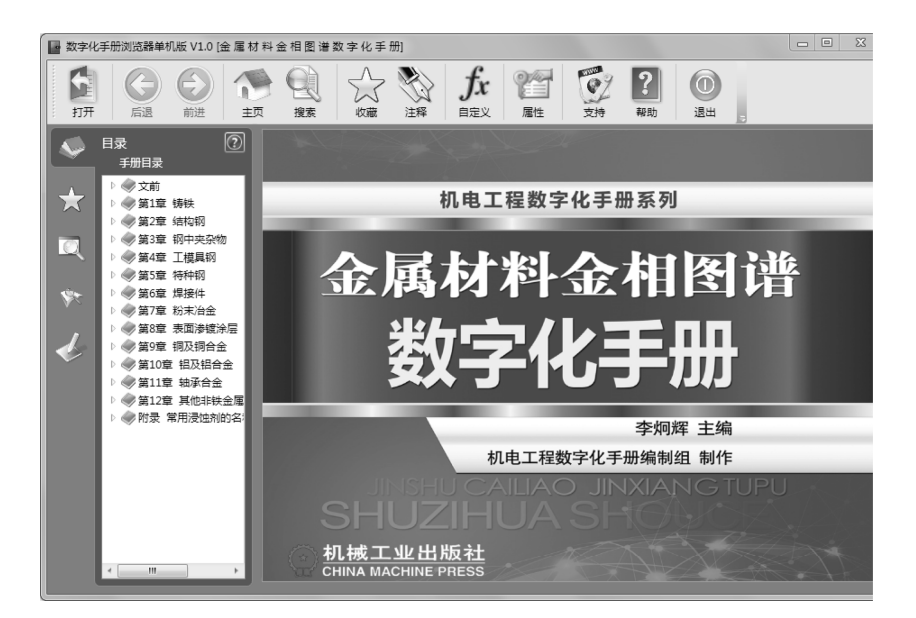

图 2-1 打开的数字化手册

与其他常见的数字化手册不同, 本数字化手册的软件系统采用了数字化手册浏览 器 + 数字化手册内容包的模式, 即由一个称为数字化手册浏览器 (以下简称浏览器, 请注意不要与 IE 浏览器混淆) 的应用软件来解释和运行每个具体的数字化手册内容 包, 从而支持在同一台个人计算机上安装和运行多个不同的数字化手册。

如果在同一台个人计算机上安装了多个不同的数字化手册, 用户可通过单击 工具栏上的 " 打开" 按钮来选择打开某个已安装的数字化手册 ( 文件扩展名为 em) 。 浏览器会记录用户最后打开的数字化手册, 并在下次启动时自动打开该数字 化手册。

# 2. 2 数字化手册主窗口

如图 2-2 所示, 数字化手册主窗口分为 4 个功能区域。

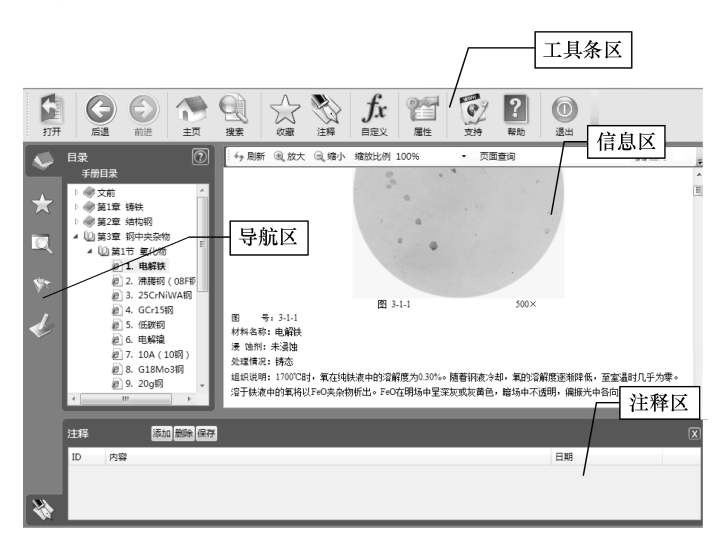

图 2-2 数字化手册主窗口

#### 1. 工具条区

以工具条按钮的方式为用户提供各项功能入口, 具体包括以下功能按钮:

- (1) "打开" 按钮 打开数字化手册。
- (2) "后退" 按钮 返回前一个手册页面内容。
- (3) "前进" 按钮 前进到上一个手册页面内容。
- (4) "主页" 按钮 跳转到手册第一个页面内容。
- (5) "搜索" 按钮 将导航区切换到搜索页。
- (6) "收藏" 按钮 将当前浏览器内容添加到收藏夹。
- (7) "注释" 按钮 打开或关闭注释区窗口。
- (8) "自定义" 按钮 将导航区切换到自定义页。
- (9) "属性" 按钮 显示数字化手册属性窗口。
- (10) "支持" 按钮 显示系统支持页面。
- (11) "帮助" 按钮 显示系统帮助文档。
- (12) "退出" 按钮 关闭手册浏览器。

#### 2. 导航区

导航区由以下五个功能页组成:

- 1) 目录页 : 显示数字化手册目录树。
- 2) 收藏夹页 : 显示收藏夹窗口。
- 3) 索引页 : 显示数字化手册索引窗口。
- 4) 搜索页 : 显示资料查询窗口。
- 5) 自定义页 : 显示用户自定义资源目录树。

#### 3. 信息区

信息区展示用户当前选择查看的手册内容。 用户可在信息区进行数据查阅、 公式 计算、 流程设计等操作。

#### 4. 注释区

注释区为用户提供了添加注释、 删除注释以及查看注释等功能。

# 2. 3 数字化手册目录树

数字化手册的内容是按目录树的方式进行结构化组织的。 在用户成功打开一个数 字化手册后, 浏览器将自动在导航区中显示该手册的目录树 (见图 2-3)。 用户可单击 目录树的展开图标展开或折叠目录项, 也可通过在目录树窗口中单击鼠标右键弹出右 键菜单, 使用右键菜单的 "展开所有" 或 "折叠所有" 功能展开或折叠目录树。

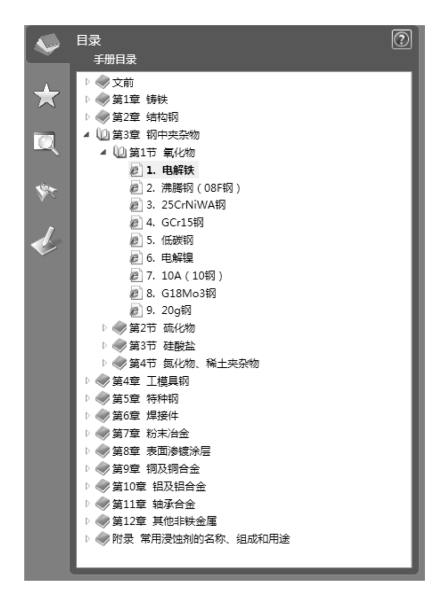

图 2-3 手册目录树

#### 1. 目录树节点类型

目录树的节点分为文件夹节点和资源节点, 分别有展开山和折叠 两种状态, 用 户可通过单击相应图标展开或折叠文件夹。 资源节点代表一个具体的手册资源。 手册 资源有多种类型, 可能是一个网页、 一个数据表、 一个计算公式, 也可能是一个图像 文件或设计流程。 每种类型的资源用不同的图标表示。 当用户单击一个资源节点时, 浏览器会自动根据该资源类型调用不同的资源运行器在信息区展示该资源的具体内容。

#### 2. 资源类型及图标

如前所述, 数字化手册中每种类型的资源用不同的图标表示。 表 2-1 列出了数字化 手册中常见的资源类型及对应的图标。

| 号<br>序         | 资源类型   | 资源图标                         | 资源使用简述       |
|----------------|--------|------------------------------|--------------|
| 1              | 网页     | e                            | 查看网页内容       |
| $\overline{2}$ | 数据表    | m                            | 数据查阅         |
| 3              | 计算公式   | $f_{\!\scriptscriptstyle 2}$ | 执行公式计算       |
| $\overline{4}$ | 曲线图    | мÑ                           | 曲线图取值        |
| 5              | 设计流程   | 며음                           | 运行流程, 进行工程设计 |
| 6              | 矢量图形文件 | $\overline{\mathbb{Z}}$      | 查看矢量图形       |
| 7              | 三维图形文件 |                              | 查看三维图形       |
| 8              | 图像文件   | 40 <sup>o</sup>              | 杳看图像         |
| 9              | 声音文件   |                              | 播放声音         |
| 10             | 视频文件   |                              | 播放视频         |

表 2-1 数字化手册中常见的资源类型及对应的图标

注: 本数字化手册仅涉及网页资源。 用户可利用资源自定义功能创建数据表、 计算公式和曲线图三种资源, 具体见第 3 章。

# 2. 4 数字化手册索引

数字化手册索引是数字化手册内容的另一种组织形式, 它按照一定顺序列表显示 手册所有的内容。如图 2-4 所示, 单击导航区左侧的"索引"按钮 , 在用户将目录 页切换到索引页后, 浏览器自动在索引窗口中列出所有的手册资源列表, 用户可直接 在索引列表中选中一个条目, 使其在信息区显示。

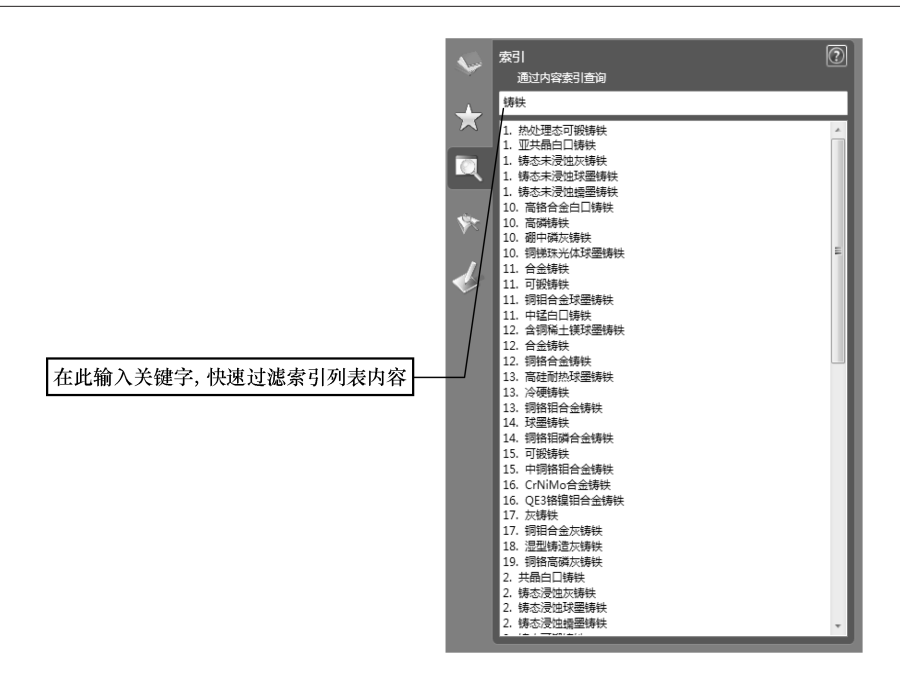

图 2-4 数字化手册索引

用户可对索引进行的更有效的操作是通过输入关键字对索引列表内容进行快速过 滤。 在图 2-4 所示的输入框中输入关键字的过程中, 浏览器会自动根据输入的内容快速 对索引进行全文匹配和动态过滤, 只有包含输入内容的索引条目才会出现在列表框中。 通过此方法, 用户可快速搜索和定位手册内容。

### 2. 5 注释

在浏览数字化手册时, 用户可以采用对指定窗口添加注释的方式添加客户数据, 以便再次浏览该窗口时显示客户数据, 方便阅读和记录要点。 对注释功能的所有操作, 都需要使用工具条上的 "注释" 按钮 打开 "注释" 对话框 (见图 2-5) 后才能进行。

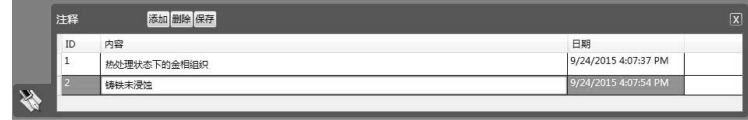

#### 图 2-5 "注释" 对话框

#### 1. 添加注释

在 "注释" 对话框中, 单击 "添加" 按钮, 可为当前正在浏览的内容添加一条注 释。 用户在内容列中填写具体的注释内容后, 单击 "保存" 按钮即可对注释进行保存。

一个内容可以添加多条注释。

#### 2. 查看注释

在浏览过程中, 只要用户打开了注释窗口, 浏览器则会自动将当前正在浏览内容 的注释显示在窗口中, 以供用户查看。

#### 3. 删除注释

如果要删除注释, 用户需在注释窗口选中需要删除的注释行, 再单击 "删除" 按 钮, 最后单击 "保存" 按钮进行保存。

# 2. 6 内容收藏

用户在浏览手册内容的过程中, 随时可通过浏览器提供的内容收藏功能对感兴趣 的内容进行管理和维护。

#### 1. 收藏

用户可通过以下两种方法将当前正在浏览的内容加入到收藏夹。

1) 在工具条区单击 按钮。

2) 在目录树中使用右键菜单的 "收藏" 功能。

在用户启动收藏功能后, 浏览器显示 "添加到收藏夹" 对话框 (见图 2-6), 用户 可在对话框中填写收藏条目的名称以及收藏夹的位置。

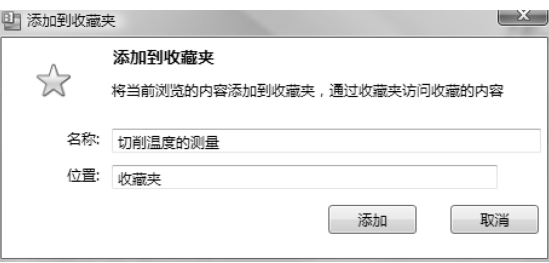

图 2-6 "添加到收藏夹" 对话框

#### 2. 显示收藏内容

浏览器在收藏夹中保存了用户所有已收藏的手册内容条目 (见图 2-7), 用户可将 导航区切换到收藏页去查看在收藏夹中收藏的手册内容条目, 也可在收藏夹中单击其 中的一个收藏条目后在信息区查看收藏的条目内容。

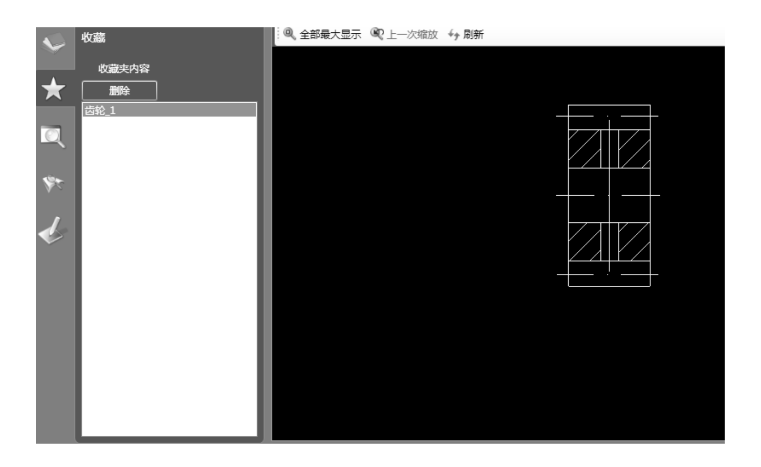

图 2-7 显示收藏内容

#### 3. 删除收藏

对不再需要收藏的内容, 用户在收藏页中选中该内容条目后单击 "删除" 按钮, 即可删除选中的收藏内容。

# 第 3 章 资源自定义

数字化手册为用户提供了资源自定义功能。 用户可利用该项功能创建和使用数据 表、 计算公式和曲线图三种手册资源, 从而建立起客户化的手册资源库, 满足用户对 数字化手册扩展性的需求。

# 3. 1 资源自定义管理

#### 1. 打开资源 "自定义" 窗口

用户单击工具条区的 "自定义" 按钮 或直接单击导航 区的"自定义"按钮 ↓, 即可在导航区打开"自定义"窗口 (见图 3-1), 开始资源自定义操作或查看自定义的资源内容。

在 "自定义" 窗口中, 浏览器以树形结构对自定义的资源 库进行内容组织。 顶级的三个节点分别代表数据表、 公式和曲 线图三种自定义资源类型, 用户可在这些顶级节点下分别创建、 维护以及查看相应的资源。

# 2. 资源自定义的创建和维护

在 "自定义" 窗口中, 用户选中一个节点后, 利用鼠标右键菜单功能 (见图 3-2) 进行资源自定义的创建和维护操作。

1) 新建资源项: 在当前位置创建一个公式 (或数据表、 曲线) 资源节点。

2) 新建文件夹: 在当前位置创建一个文件夹节点。

3) 展开所有: 展开所有自定义目录树节点。

4) 折叠所有: 折叠所有自定义目录树节点。

5) 删除选择项: 删除当前选择节点及该节点下所有的子节 点项。

6) 重命名: 重新命名当前选择节点标题。

在数据表、 公式或曲线图资源中, 用户可在选中一个节点后, 按下鼠标左键对自定义资源项进行拖拉操作, 调整自定义资源目录

结构树。 其中, 在拖拉过程中若按下 < Ctrl > 键, 则可阻止一个节点被拖拉到文件夹中 (即只拖放在该文件夹节点的前后位置)。

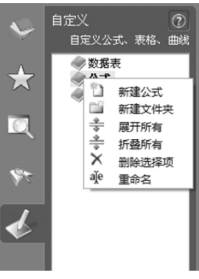

图 3-2 右键菜单

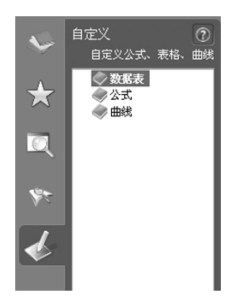

图 3-1 "自定义" 窗口

# 3. 2 数据表资源自定义

数据表资源开发通常采用两种方法: 一种是手工设计开发, 通过分别定义数据表 结构和输入数据的方式来生成数据表; 另一种是通过导入一个符合格式要求的 Excel 文 件生成数据表。

#### 1. 手工设计开发

(1) 新增数据表资源 在 "自定义" 窗口中选择 "数据表" 顶级节点或该顶级节

点下的任何一个节点, 单击鼠标右键弹出快捷 菜单, 在快捷菜单中选择 "新建数据表" 菜单 项, 新增一个用户自定义的数据表资源。 浏览 器自动弹出"自定义数据表属性"对话框 (见 图 3-3), 用 户 可 在 该 对 话 框 中 修 改 数 据 表 名称。

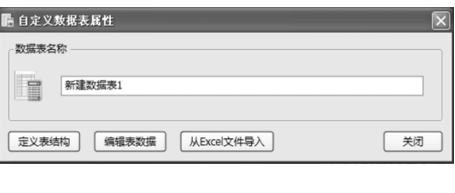

图 3-3 "自定义数据表属性" 对话框

(2) 定义数据表结构 单击 "自定义数据表属性" 对话框下方的 "定义表结构"

按钮, 弹出 "数据表列定义" 对话框 (见图 3-4)。 在该对话框中, 用户可通过单击对话框右侧的 "添 加" "删除" "修改" "上移" "下移" 按钮来完成 数据列的添加、 删除、 修改以及上下位置移动。 注 意, 一旦在数据表中输入了数据, 则只能对数据列 的显示名称和显示宽度进行修改, 不能再增加、删 除和上下移动数据列。

数据表结构定义完成后, 单击 "保存" 按钮对 数据表列定义进行保存。

—<br>— 数据表定义 - 表名:<新建数据表1> 数据表列定义 显示宽度 添加 <sub>物料合物</sub><br>密度(kg/m3)<br>厚度/mm 120<br>120<br>120<br>120<br>120 允许偏差/mr<br>查折角度/(°) 4820 上移 下纹 保存 取消

(3) 编辑数据表数据 在完成定义数据表结构 的操作后, 单击 "自定义数据表属性" 对话框下方

的 "编辑表数据" 按钮, 在弹出的 "数据表编辑" 对话框中对数据表的数据内容进行 输入和修改。

在图 3-5 所示的 "数据表编辑" 窗口中, 用户可通过 "追加新行" "插入新行" "删除当前行" "上移当前行" "下移当前行" 等功能, 对数据表中的数据进行行数据 的新增、 删除、 上下移动等操作, 并可输入备注内容, 添加、 删除数据表附图等。

在该窗口中, 用户也可将鼠标指针放置在列分隔线附近, 通过左右拖动数据列分 隔线来直接改变数据列的显示宽度。 单击 "保存" 按钮进行保存后, 数据录入窗口中 的列显示宽度将会自动应用到数据表的浏览窗口上。

图 3-4 "数据表列定义" 对话框

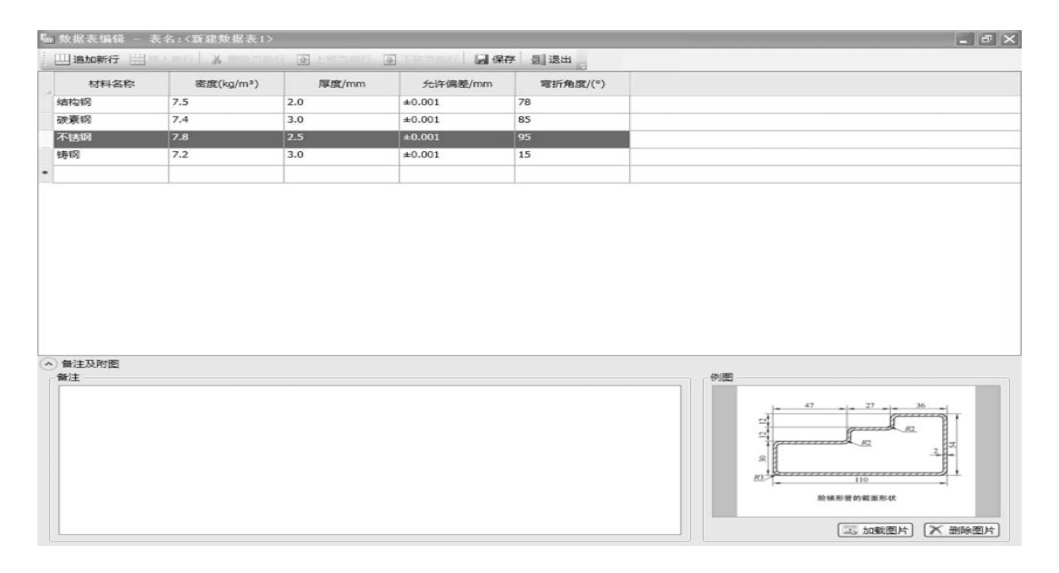

图 3-5 "数据表编辑" 窗口

#### 2. 从 Excel 导入

(1) 启动 Excel 导入功能 有两种方式可启动 Excel 导入功能: 一种方式是在 "自 定义数据表属性" 对话框中, 直接单击 "从 Excel 文件导入" 按钮, 根据一个已存在 的 Excel 文件自动生成数据表结构和数据, 如果当前数据表资源已定义了结构或数据, 系统则会自动提示是否覆盖已有的结构和数据; 另一种方式是直接在 "自定义" 窗口 中选择 "数据表" 顶级节点下任意一个已定义的数据表资源节点, 单击鼠标右键, 在 弹出的快捷菜单中选择 "导入 Excel" 菜单项, 启动 Excel 导入功能, 如果当前数据表 资源已定义了结构或数据, 系统则会自动提示是否覆盖已有的结构和数据。

(2) 对 Excel 文件格式的要求 如图 3-6 所示, Excel 中的数据必须采用二维数据表 的格式, 并放置在第一个数据页 (sheet1) 中, 二维表的第一行是数据列标题, 其他非空 行是数据行数据。 如果最后一行是数据表的备注内容, 则需要在行开头加入 " < R > " 以 进行标识。

|                | A                                | B                  | $\mathbf{C}$       |  |
|----------------|----------------------------------|--------------------|--------------------|--|
| $\mathbf{1}$   | 尺<br>寸                           | 允许偏差(普通级)          | 允许偏差(高级)           |  |
| $2^{\circ}$    | 外径D≤1.0                          | ±0.03              | ±0.02              |  |
| 3              | 外径D>1.0~2.0                      | ±0.04              | ±0.02              |  |
| $\overline{4}$ | 外径D>2.0                          | ±0.05              | ±0.03              |  |
| 5              | 壁厚t<0.2                          | $+0.03$<br>$-0.02$ | $+0.02$<br>$-0.01$ |  |
| 6              | 壁厚t0.2~0.5                       | ±0.04              | ±0.03              |  |
| $\overline{7}$ | 壁厚t>0.5                          | $±10%$ t           | $±7.5%$ t          |  |
| $\overline{8}$ | ⊲R>注:当需方在合同中未注明钢管尺寸允许偏差时,按普通级供应。 |                    |                    |  |
|                |                                  |                    |                    |  |

图 3-6 Excel 文件格式

#### 3. 数据表资源的修改

对任意一个已生成的数据表资源, 用户均可在自定义资源目录树中将其选中后, 通过鼠标右键快捷菜单来修改数据表结构和数据内容。

(1) 数据表结构的修改 在自定义资源目录树中选中一个已生成的数据表资源节 点, 通过鼠标右键快捷菜单中的 "定义表结构" 选项启动修改数据表结构功能。 如果 该数据表中已输入了数据, 则只允许用户修改数据列的显示名称和显示宽度。

(2) 数据表内容的修改 在自定义资源目录树中选中一个已生成的数据表资源节 点, 通过鼠标右键快捷菜单中的 "数据编辑" 选项启动修改数据表数据内容功能。 在 "数据编辑" 对话框中, 用户可对数据行、 数据表备注、 数据表附图等内容进行修改和 编辑, 同时也可在窗口中拖拉数据列的宽度来直接调整数据列显示宽度。 此项功能避 免了通过数据表结构修改功能来调整数据列显示宽度的操作, 且不需保存即可生效。

# 3. 3 计算公式资源自定义

#### 1. "公式编辑" 窗口功能简介

如图 3-7 所示, 整个 "公式编辑" 窗口分为六个区域。

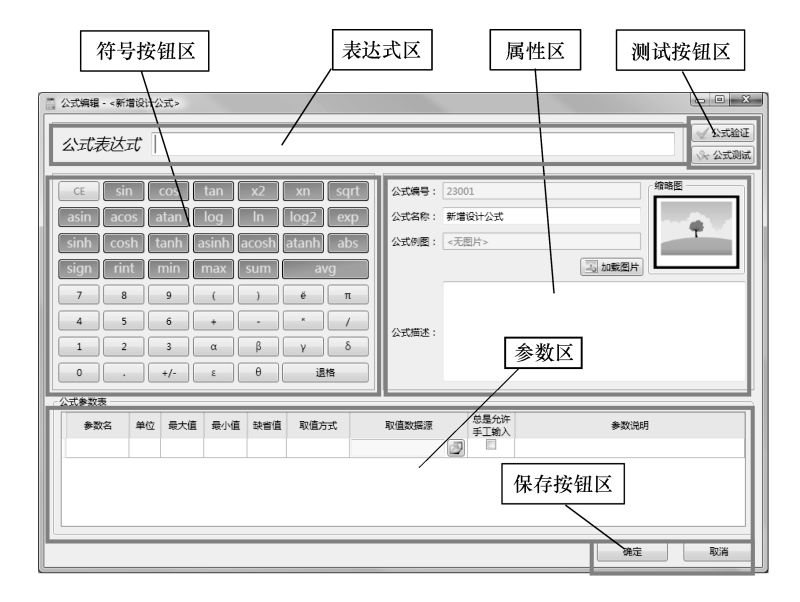

图 3-7 "公式编辑" 窗口

(1) 表达式区 在该区域输入公式表达式。 表达式由运算符、 常量、 常规公式以  $\chi$ 公式参数构成, 如 2000T/(cosα + sinβ)。在定义公式时, 用户可利用在符号按钮区 中的符号按钮来插入常规公式、 运算符以及常量数字。

用户在定义表达式时要注意以下两点:

1) 表达式中的字母区分大小写。 例如, 参数 A 和 a 是不同的两个参数, Sin 是错 误的常规公式。

2) 在表达式中出现的参数必须在参数区中进行定义, 否则公式验证不会通过。

(2) 符号按钮区 该区域提供常用的表达式定义符号, 方便用户进行公式表达式 的定义。

(3) 属性区 该区域提供公式名称、 公式描述以及公式图片的属性定义功能。

(4) 参数区 该区域提供对在公式表达式中出现的参数进行定义的功能。

(5) 测试按钮区 分别提供公式验证和公式测试两个功能。

(6) 保存按钮区 用户可单击 "确定" 按钮对当前的公式进行保存, 也可单击 "取消" 按钮放弃修改。

#### 2. 公式参数的定义

除定义表达式外, 公式参数的定义也是公式设计中的重要内容。 在公式表达式中 出现的每一个参数, 都必须在公式参数表中进行定义, 否则公式验证将会失败。 注意: 公式参数区分大小写。

如图 3-8 所示, 公式参数表中每一行代表一个参数定义。 系统初始只提供一个参数 定义, 要新增一个参数定义 (即新增一行), 在最后一行的某个单元格处于编辑状态下 按 < Enter > 键即可; 而要删除某行, 则只需在选中该行的情况下按 < Delete > 键即可。

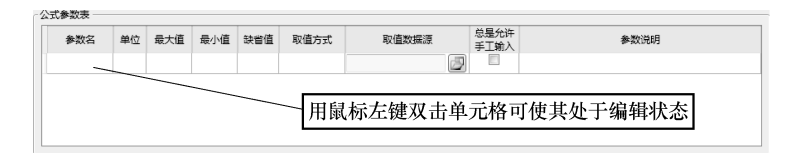

#### 图 3-8 公式参数表

每个参数定义包括以下属性:

(1) 参数名 参数标志, 即参数在表达式中出现的英文字母 (或字母组合), 注意 区分大小写。

(2) 单位 参数单位, 中英文均可。

(3) 最大值 允许该参数的最大输入值。 如果不填写该值, 则表示该参数没有最 大值限制。

(4) 最小值 允许该参数的最小输入值。 如果不填写该值, 则表示该参数没有最 小值限制。

(5) 缺省值 在公式计算时该参数的初值。 如果不填写该值, 则表示该参数在公 式计算时的初值为空。

(6) 取值方式 在公式计算时该参数的数值来源方式。 目前, 系统支持手工取值、 查表取值和曲线取值三种方式。

(7) 总是允许手工输入 如果该选项被选中, 则表示即使参数取值方式是查表取 值或曲线取值, 也允许用户手工输入参数值; 否则, 对查表取值或曲线取值两种方式, 只能从数据表或曲线图获取参数值而不能手工输入。

(8) 参数说明 对参数的详细说明和描述。

#### 3. 公式参数取值说明

如图 3-9 所示, 目前系统支持手工输入、 查表取值、 曲线取值三种取值方式, 用户 在定义参数时, 可选择具体的取值方式。

(1) 手工输入 在公式计算时, 用户手工输入参数值。

(2) 查表取值 在公式计算时, 用户通过在参数定义中选择的数据表获取参数值。

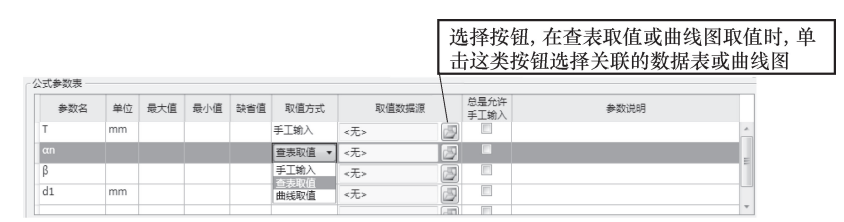

图 3-9 取值方式的选择

当定义为查表取值时, 用户应单击图 3-9 中对应的选择按钮来选择取值数据表。

■数据表取值完义

在用户单击选择按钮后, 系统会 弹出图 3-10 所示的 "数据表取值定 义" 窗口, 在窗口左侧列出所有自定 义资源库中的数据表, 用户即可从中 选择打算取值的数据表。 如果不需要 指定具体的取值列, 则用户可直接单 击 "确定" 按钮后退出; 如果在取值 时只使用该表的某一固定列, 则用户 还需要在右侧的数据列中选择具体的 取值列。

光は星期 あまい ▶ ■ 测试资源库 量 ( af /(mr ivs  $\equiv$ ← 切屋层公称需度 (aw/mm) ▲ ■集成测试库 ← 铣削速度 (v/(m/min)) **师教提表A**  $\frac{1}{2}$ \$#ilithsk (Pm/Kw) **『而数据表B** □ 测试引用表2 □ 测试引用表3 -<br>『同別試引用表4 ·<br>当前洗择数据表 编号: 16945 **师7.3.10 高速钢镶齿和粗齿圆柱铣** 名称: 7.3.12 高速钢细齿圆柱铣刀铣削灰铸铁的 □□7.3.11 高速钢罐齿和组齿圆柱绒 **图 7.3.12 高速钢细齿圆柱铣刀铣削** ■ 7.3.13 高速钢细齿圆柱铣刀铣削 当前洗择数据列 **『m7.3.14 硬质合金圆柱铣刀(GB11** 编号: 4 □□7316高速级三面刃圆盘蛛刀(铜 名称: 每齿进给量 ( af /(mm/Z) ) 佛定 | 取消

(3) 曲线取值 在公式计算时, 用户通过在参数定义时选择的曲线图 获取参数值。

图 3-10 "数据表取值定义" 窗口

当定义为曲线取值时, 用户应单击相应的选择按钮来选择取值曲线图。 在用户单 击选择按钮后, 系统会弹出图 3-11 所示的曲线图选择窗口。 该窗口列出了所有自定义 资源库中的曲线图, 用户选择打算取值的曲线图, 然后单击 "确定" 按钮退出。

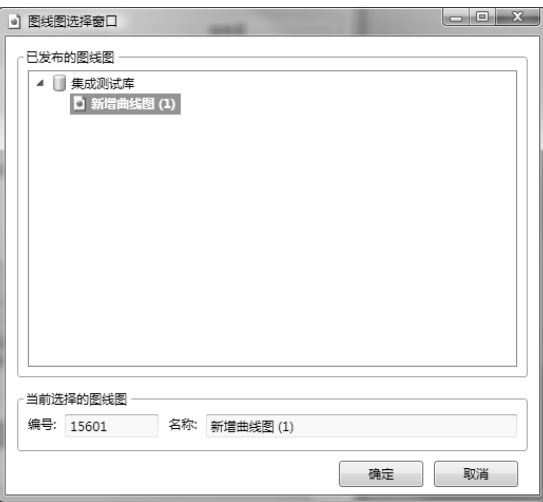

图 3-11 曲线图选择窗口

#### 4. 公式验证和测试

在公式编辑结束后, 为检查公式的正确性和测试公式在使用时的真实状况, 用户 可利用公式验证和公式测试两个功能来对公式进行验证或测试。

(1) 公式验证 用户可通过在 "公式编辑" 窗口中单击右上角的 "公式验证" 按 钮执行公式验证操作。

在启动公式验证后, 系统弹出图 3-12 所示的 "公式验证" 窗口。 用户在该窗口中 手工输入参数值并单击 "确定" 按钮后, 系统对当前的公式进行验证, 并根据验证结 果以对话框的方式提示用户是否通过验证。

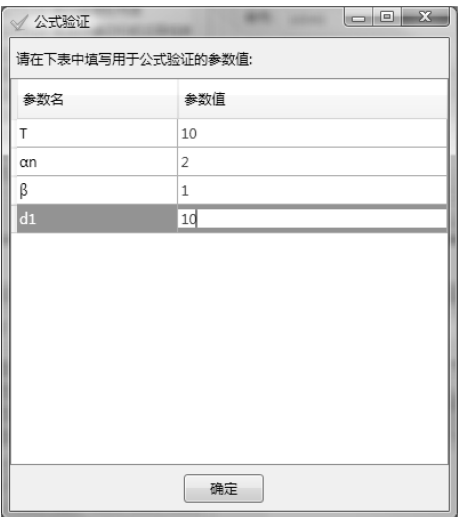

图 3-12 "公式验证" 窗口

温馨提示: 为保证公式总是完整和正确的, 当用户在公式编辑结束后从没有对公 式进行过验证或测试操作时, 系统会在用户保存时自动弹出验证窗口, 要求用户对公 式进行验证, 若验证失败, 则不允许保存。

(2) 公式测试 除公式验证外, 系统还提供了公式测试功能。 该功能通过模拟公 式正常使用时的情况来使用户在公式编辑过程中就能全面了解公式在运行状态下的真 实情况。

用户可通过在 "公式编辑" 窗口中单击右上角的 "公式测试" 按钮来执行公式测 试操作。

公式测试的操作过程与公式在运行状态下的操作过程完全一致, 具体可参见本书 有关公式使用的相关介绍。

#### 5. 公式设计步骤

推荐用户在编辑公式时采用以下步骤:

第一步: 在 "公式编辑" 窗口中输入公式名称、 描述, 选择公式示意图。

第二步: 在符号按钮区的符号插入功能帮助下输入公式表达式。

第三步: 在公式参数表中定义参数。

第四步: 对公式进行验证和测试。

第五步: 保存退出。

# 3. 4 曲线图资源自定义

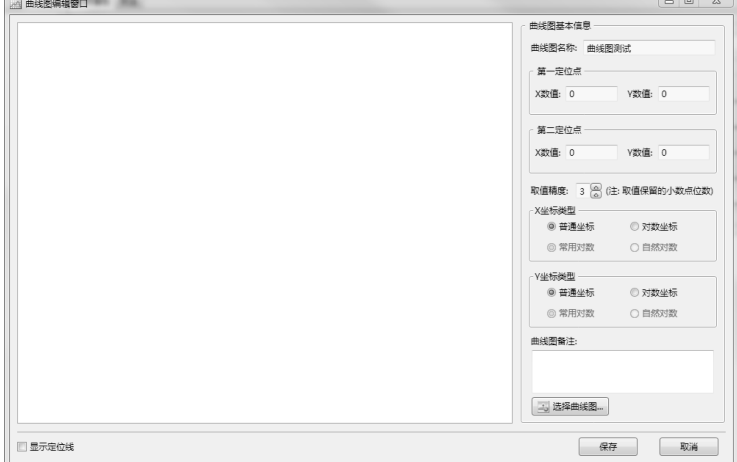

在图 3-13 所示的曲线图编辑窗口中, 用户进行曲线图取值的编辑工作, 步骤如下:

图 3-13 曲线图编辑窗口

#### 1. 选择曲线图图形文件

曲线图图形文件是曲线图资源的必选内容, 用户通过窗口右下角的 "选择曲线图" 按钮选择并加载本地的图像文件, 如图 3-14 所示。

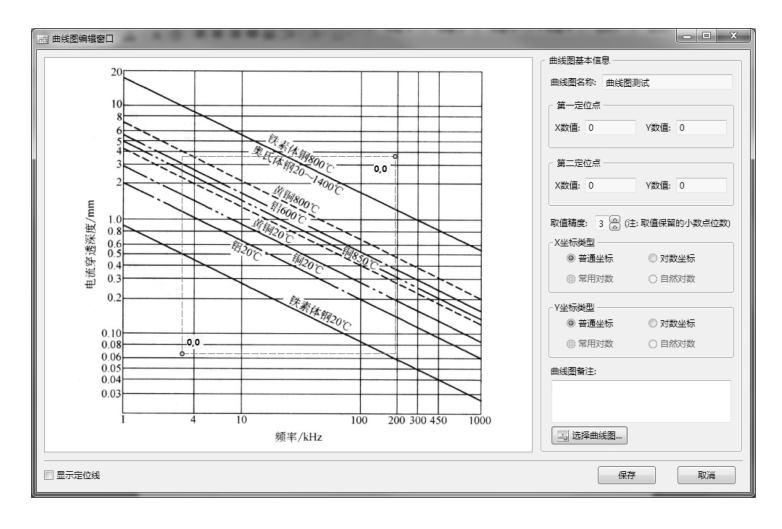

图 3-14 选择并加载本地的图像文件

#### 2. 定义曲线图定位点

加载图像后, 用户在图 3-14 所示的编辑窗口中, 用鼠标左键将左下和右上两个定 位点拖动到曲线图有效取值区域的两个角点位置, 然后用鼠标左键双击定位点附近的 数值坐标标签, 输入该定位点对应的 X, Y 数值, 结果如图 3-15 所示。

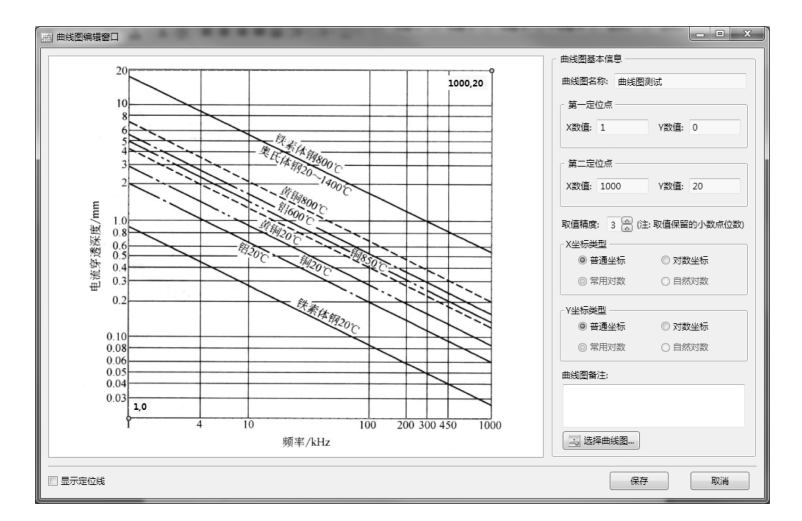

图 3-15 定义曲线图定位点

温馨提示: 在设计过程中, 用户可使用鼠标滚轮放大或缩小图像, 然后在曲线放

大的情况下, 在曲线图非定位点位置按下鼠标左键来拖动图像显示位置。 在确定定位 点位置时, 用户可选中窗口左下方的 "显示定位线" 复选框显示定位线, 然后拖动定 位线来辅助定位点的精确定位。

#### 3. 选择坐标类型

坐标类型分为普通坐标 (即算术坐标) 和对数坐标, 用户可根据曲线图实际的坐 标类型分别设置 X 坐标和 Y 坐标的坐标类型。

如果坐标类型设置为对数坐标, 则用户可进一步设置该坐标采用的对数是常用对 数还是自然对数。

#### 4. 定义曲线图分段

如果曲线图的数值是不连续或非线性的, 用户可使用曲线图分段功能来对曲线图 进行分段设计, 从而实现该该类曲线的取值功能。

将鼠标指针放置在曲线图需要 分段的附近, 然后按下鼠标右键, 系统弹出图 3-16 中所示的右键菜单, 为用户提供四个分段设计功能:

(1) 插入水平分段线 在当前 鼠标指针位置插入一条水平分段线。

(2) 插入垂直分段线 在当前 鼠标指针位置插入一条垂直分段线。

(3) 删除分段线 删除当前选 择的分段线。

(4) 编辑分段线数值 编辑当 前选择分段线的数值。

温馨提示: 用户也可直接双击 分段线的数值标签进行分段线数值 的编辑。

插入分段线后, 用户可拖动分 段线来调整分段线的准确位置, 并 使用菜单功能或用鼠标双击分段线 数值标签来编辑该分段线对应的 数值。

在本例中, 分段线的设计结果 如图 3-17所示。

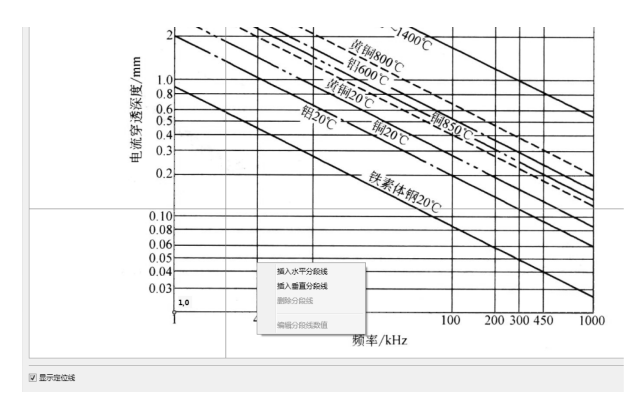

图 3-16 定义曲线图分段

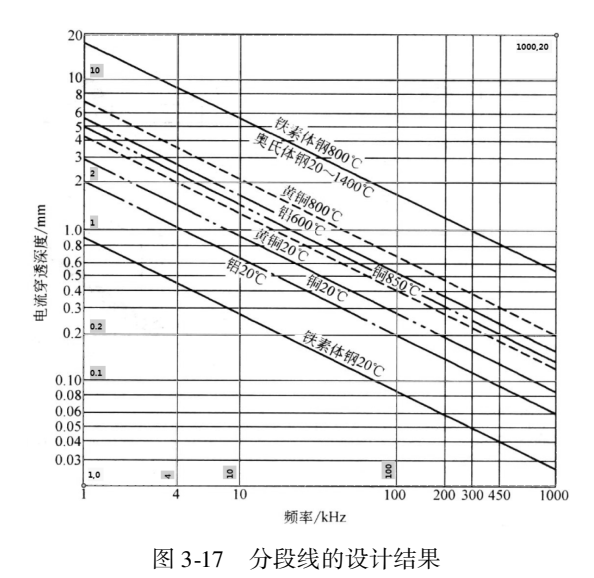

#### 5. 定义其他属性

1) 定义曲线图 (默认) 取值精度。 该值决定了曲线图取值时默认应保留的小数点 位数, 用户在取值时可随时修改该值。

2) 填写曲线图备注。

#### 6. 保存曲线图设计

单击曲线图编辑窗口中的 "保存" 按钮, 保存曲线图当前设计, 并退出曲线图编 辑窗口。

# 第 4 章 手册资源的使用

大部分数字化手册包括网页、 数据表、 计算公式、 图像等多种资源, 它们构成了 数字化手册的具体内容。 手册用户可利用浏览器提供的资源运行功能, 通过操作和使 用这些资源来实现辅助工程设计的目的。 虽然本数字化手册目前仅包含网页资源, 但 是考虑到后期的功能和资源拓展, 在此仍对常用的资源进行介绍, 以方便用户后期 使用。

# 4. 1 网页资源的使用

数字化手册中的网页资源通过浏览器内置的 Web 浏览器进行显示。 该浏览器除提 供正常的 Web 网页显示功能外, 还提供了禁止右键菜单、 禁止内容复制和另存等内容 保护功能, 以及网页的刷新、 放大、 缩小和页面查询等辅助功能, 如图 4-1 所示。

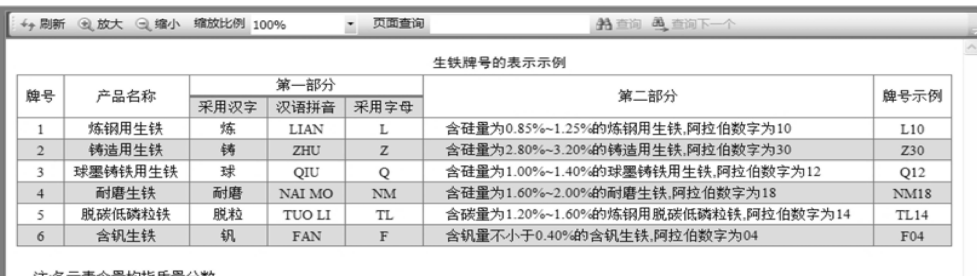

#### 图 4-1 数字化手册中的网页资源

内置 Web 浏览器的工具条上提供的功能简述如下:

1) 刷新: 刷新当前网页。

2) 放大: 将当前网页放大一级进行显示。 注意: 该项功能需要 IE7 (及以上) 版 本的浏览器支持。

3) 缩小: 将当前网页缩小一级进行显示。 注意: 该项功能需要 IE7 (及以上) 版 本的浏览器支持。

4) 缩放比例: 直接选择当前网页的显示比例。

- 5) 页面查询: 在此编辑框中输入查询文字。
- 6) 查询: 在当前网页中搜索查询文字并定位到第一个。

7) 查询下一个: 在当前网页中搜索查询文字并定位到下一个。

# 4. 2 数据表资源的使用

在图 4-2 所示的数字化手册的数据表资源中, 用户可查看到数据表的数据内容、 备 注以及例图。

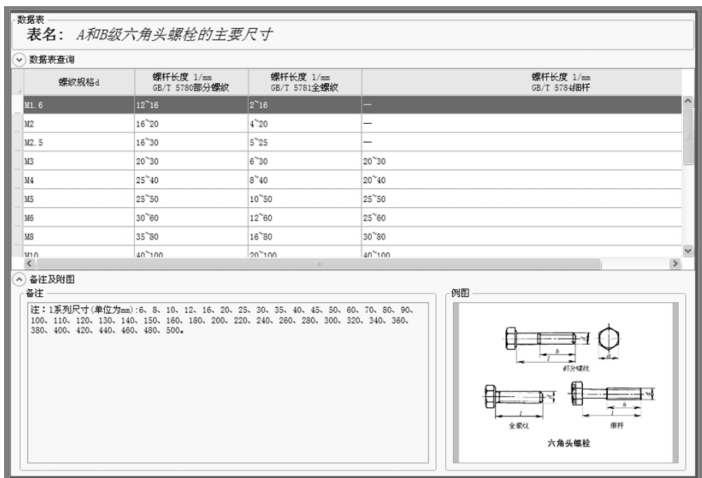

图 4-2 数字化手册中的数据表资源

温馨提示: 由于本软件设计的特殊性, 数据 表中的物理量、上下标和范围符号等的显示可能 和实际应用中的有所区别, 请用户参照相关标准 的规定。

数据表采用行选方式显示当前选择的数据行。 用鼠标左键双击当前数据行, 系统会自动弹出图4-3 所示的 "数据表单行数据查看" 窗口, 用户能够在 此窗口中更完整地查看数据内容和复制数据。

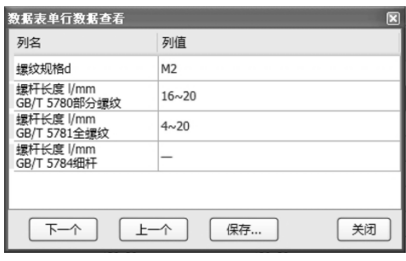

#### 图 4-3 "数据表单行数据查看" 窗口

# 4. 3 曲线图的使用

#### 1. 曲线图取值方法

数字化手册中的曲线图资源如图 4-4 所示。 在曲线图取值运行时:

1) 选中 "显示有效区域" 复选框可显示或隐藏曲线图定义的取值区域。

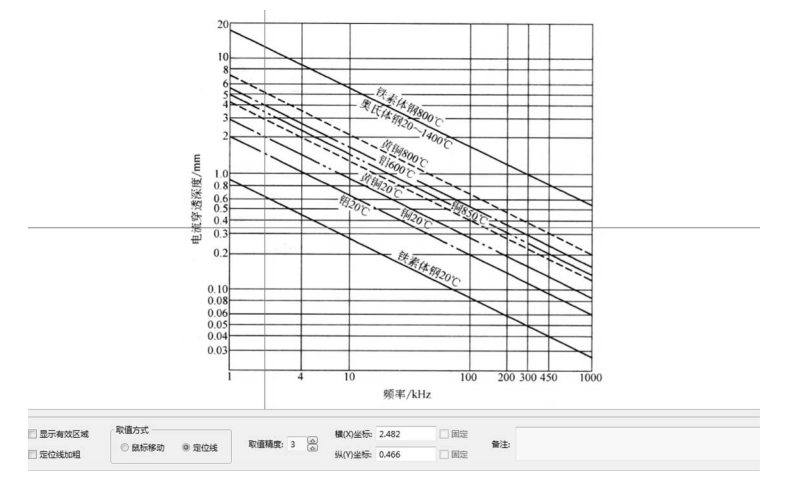

图 4-4 数字化手册中的曲线图资源

2) 选中 "定位线加粗" 复选框可加粗或正常显示定位线。

3) 用户在取值时, 可通过选择 "鼠标移动" 单选按钮和 "定位线" 单选按钮来 选择取值方式。

① 当选择 "鼠标移动" 取值方式时, 定位线随鼠标指针移动, 并即时在窗口下方 的纵 (横) 坐标框中显示当前定位线位置所在的纵 (横) 坐标值。

温馨提示: 用户可选中纵 (横) 坐标框右侧的 "固定" 复选框来限制鼠标取值只 在一个方向上变化。

② 当选择 "定位线" 取值方式时, 定位线不随鼠标指针移动, 而要求用户将鼠标 指针放置在纵 (横) 定位线上, 当出现移动光标时, 按下鼠标左键, 然后拖动定位线 到期望的位置。 在拖动定位线的过程中, 在窗口下方的纵 (横) 坐标框中自动显示当 前定位线位置所在的纵 (横) 坐标值。

4) 取值精度决定了取值小数点保留的位数。 在取值过程中, 用户可随时通过数字 上下调整键修改当前的取值精度。

5) 除通过用鼠标移动或拖动定位线的方式来确定曲线图取值位置外, 用户也可在 窗口下方的纵坐标框或横坐标框中直接输入数值来确定曲线图取值位置。 用户在坐标 框中输入有效的数值后, 系统自动在曲线图上将定位线移动到相应的位置, 并自动将 该坐标设置为固定, 以防止该位置随鼠标指针移动而改变。

温馨提示: 如果用户输入曲线图定义之外的数值, 系统不会移动定位线, 也不会 给出错误提示。

#### 2. 曲线图取值的应用

若用户在计算公式的参数中定义了曲线图取值, 则在计算公式执行时, 该参数会显 示取值按钮, 并在用户单击取值按钮后弹出图4-5 所示的 "曲线图取值" 窗口。 用户在该 窗口中可采用以上介绍的方法进行取值, 然后在曲线图区域双击鼠标左键返回当前所取

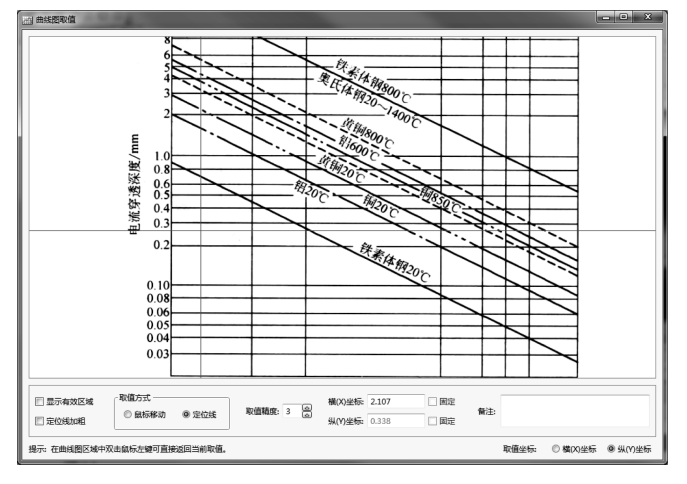

数值。 其中, 窗口右下方的取值坐标选项可决定返回数值是横坐标还是纵坐标。

图 4-5 "曲线图取值" 窗口

# 4. 4 计算公式资源的使用

在图4-6 所示的公式运行界面中, 系统显示公式表达式、 公式名称、 公式描述、 公式 参数表以及公式示意图等信息。 其中, 用户可通过界面上的 "放大" 和 "缩小" 按钮对 公式示意图进行缩放操作, 也可在图片显示区域内按下鼠标左键拖动图片进行移动查看。

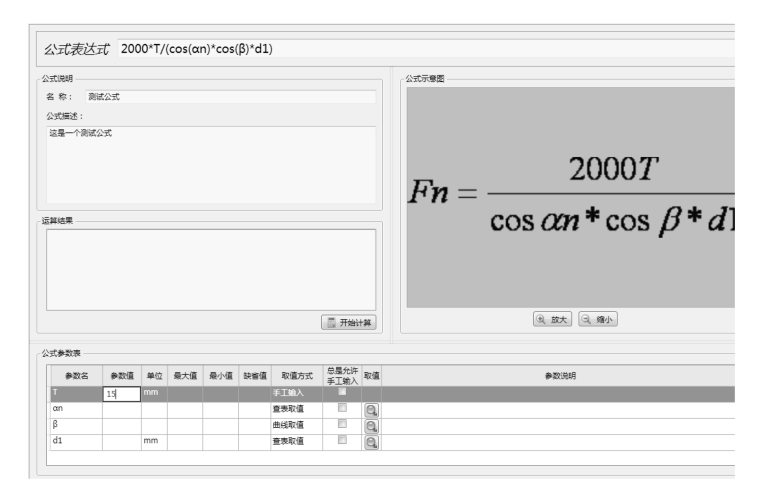

图 4-6 公式运行界面

#### 1. 参数值的输入

在开始利用公式进行计算前, 用户应首先在公式参数表中完成所有参数值的输入。 根据在公式编辑时对参数取值方式的定义, 参数的输入方式有三种:

(1) 手工输入 对采用手工取值的参数, 用户可双击该参数的参数值单元格使其 进入编辑状态, 然后手工输入参数值。

(2) 查表取值 对采用查表取值的参数, 用户可单击该参数的取值单元格上的按钮, 在随即弹出的 "数据表取值" 窗口中进行取值, 系统自动将取值数据填入该参数的参数

值单元格中。 如果在定义数据表 时选择了 "总是允许手工输入" 选项, 则用户可在参数值单元格 中对取值数据进行修改和调整。

根据在查表取值时的定义, "数据表取值" 窗口中会出现两 种取值方式:

1) 若在定义数据表的同时定 义了取值列 (见图 4-7), 则 "数 据表取值" 窗口自动将该列变红 (见图 4-7 中第二列数据), 在取 值时用户只能选择该列数据。

|     | 刀具耐用度 (T/min) 铣刀直径/铣刀刀齿数 铣削深度 (ap/mm 每齿进给量 (af/(mm)切屑层公称宽度 (aw/帐削速度 (v/(m/min) } |                                         |      |                |    |                          |
|-----|----------------------------------------------------------------------------------|-----------------------------------------|------|----------------|----|--------------------------|
| 120 | 50/8                                                                             | 40                                      | 0.03 | $\overline{3}$ | 29 |                          |
| 120 | 50/8                                                                             | 40                                      | 0.05 | 5              | 26 | $\mathbf{1}$             |
| 120 | 50/8                                                                             | 40                                      | 0.08 | 8              | 24 | $\mathbf{1}$             |
| 120 | 63/10                                                                            | 50                                      | 0.03 | 3              | 34 | 1                        |
| 120 | 63/10                                                                            | 50                                      | 0.03 | 5              | 30 | 1                        |
| 120 | 63/10                                                                            | 50                                      | 0.03 | 8              | 25 | $\mathbf{1}$             |
| 120 | 63/10                                                                            | 50                                      | 0.05 | 3              | 30 | $\mathbf{1}$             |
| 120 | 63/10                                                                            | 50                                      | 0.05 | 5              | 26 | $\mathbf{1}$             |
| 120 | 63/10                                                                            | 50                                      | 0.05 | 8              | 23 | $\overline{\mathbf{c}}$  |
| 120 | 63/10                                                                            | 50                                      | 0.08 | 3              | 28 | 1                        |
| 120 | 63/10                                                                            | 50                                      | 0.08 | 5              | 24 | $\overline{\mathbf{c}}$  |
| 120 | 63/10                                                                            | 50                                      | 0.08 | 8              | 21 | 3                        |
| 180 | 80/12                                                                            | 60                                      | 0.03 | 3              | 32 | 1                        |
| 180 | 80/12                                                                            | 60                                      | 0.03 | 5              | 28 | 1                        |
| 100 | 00112                                                                            | $\epsilon$ o<br>$^{\prime\prime\prime}$ | 002  | $\circ$        | 24 | $\overline{\phantom{a}}$ |

图 4-7 在定义数据表的同时定义了取值列

2) 若在定义数据表时只定

义了数据表而没有定义取值列, 则 "数据表取值" 窗口的显示情况如图 4-8 所示。 此 时, 用户可选择表中任意列的数据。

| 工件材料   | 硬度HBS       | 硬质合金铣刀铣削速度v/(m/min)       | 高速钢铣刀铣削速度v/(m/min) |
|--------|-------------|---------------------------|--------------------|
| 低、中碳钢  | < 220       | $60 - 150$                | $20 - 40$          |
| 低、中碳钢  | $225 - 290$ | $55 - 115$                | $15 - 35$          |
| 低 中碳钢  | $300 - 425$ | $35 - 75$                 | $10 - 15$          |
| 高碳钢    | < 220       | $60 - 130$                | $20 - 35$          |
| 高碳钢    | $225 - 325$ | $50 - 105$                | $15 - 25$          |
| 高碳钢    | $325 - 375$ | $35 - 50$                 | $10 - 12$          |
| 高碳钢    | $375 - 425$ | $35 - 45$                 | $5 - 10$           |
| 合金钢    | < 220       | $55 - 120$                | $15 - 35$          |
| 合金钢    | $225 - 325$ | $35 - 80$                 | $10 - 25$          |
| 合金钢    | $325 - 425$ | $30 - 60$                 | $5 - 10$           |
| 工具钢    | $200 - 250$ | $45 - 80$                 | $12 - 25$          |
| 灰铸铁    | $100 - 140$ | $110 - 115$               | $25 - 35$          |
| 灰铸铁    | $150 - 225$ | $60 - 110$                | $15 - 20$          |
| 灰铸铁    | $230 - 090$ | $45 - 90$                 | $10 - 18$          |
| $+224$ | $200 - 220$ | $20 - 20$<br>$\mathbf{m}$ | $E = 10$           |

图 4-8 在定义数据表时只定义数据表

无论上述哪种方式, 用户都可在窗口的选取值框中对当前取值进行修改。

(3) 曲线取值 对采用曲线取值的参数, 用户可单击该参数的取值单元格上的按 钮, 在随即弹出的曲线图取值窗口 (见图 4-9) 中进行取值, 系统自动将取值数据填入 该参数的参数值单元格中。 如果在定义曲线图时选择了 "总是允许手工输入" 选项,

则用户可在参数值单元格中对 取值数据进行修改和调整。

在曲线图取值窗口中, 用 户可移动鼠标来调整 X 坐标 值, 系统会自动跟踪曲线图来 获取对应的 Y 坐标值, 并在窗 口右下方的区域中动态显示当 前坐标值。 当移动到期望的坐 标位置时, 按下鼠标左键确定 获取值。 除采用鼠标移动方式 外, 用户也可直接在右侧的 X 快速定位框中输入具体的 X 坐 标值, 然后按下 < Enter > 键来

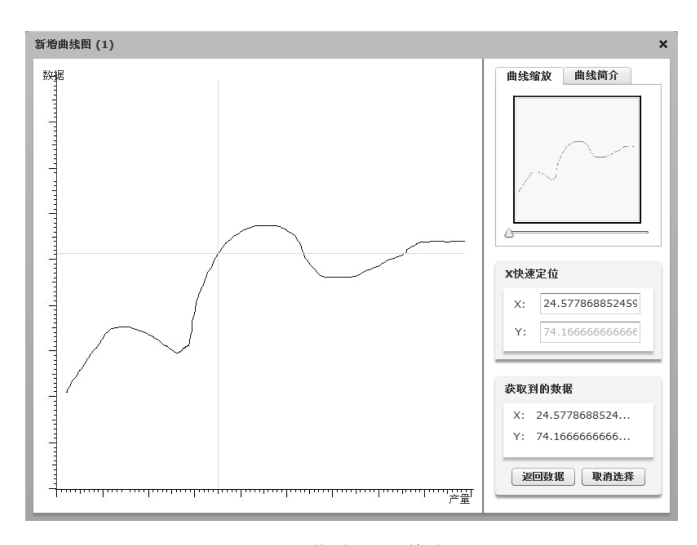

图 4-9 曲线图取值窗口

得到获取值。在取值过程中, 如果确定后要取消当前选择, 则只需单击右下角的"取 消选择" 按钮即可。 在最终确定了获取值后, 用户单击右下角的 "返回数据" 按钮, 将取值数值返回到该参数的参数值单元格中。

#### 2. 计算

在完成所有参数值的输入后, 用户单击位于公式运行界面中部的 "开始计算" 按钮, 系统则根据公式表达式和输入的参数值进行计算, 并将参数取值数据和计算结果等信息 显示在运算结果框中, 如图 4-10 所示。 在公式计算过程中, 如果出现参数值输入不完整 或参数值超出限制值等错误, 系统会弹出错误消息提示框提示用户, 如图 4-11 所示。

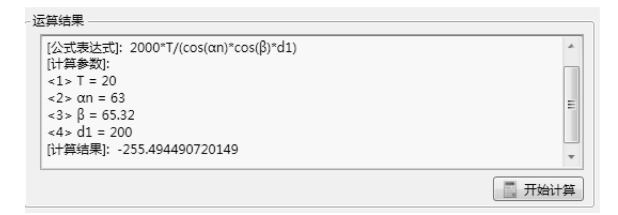

#### 图 4-10 公式计算结果

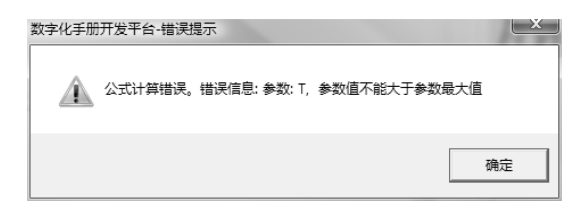

#### 图 4-11 计算错误提示

# 第 5 章 内 容 杳 询

数字化手册的一个重要功能, 就是帮助用户快速、 准确地查询到所需要的内容、 数据资源。 内容查询的方式主要有目录查询、 索引查询、 快速查询和数据表查询。

# 5. 1 目录查询

目录查询是指按照数字化手册目录树, 以多层级树形展开、 折叠的方式对手册内 容进行查询。 "目录查询" 对话框如图 5-1 所示。

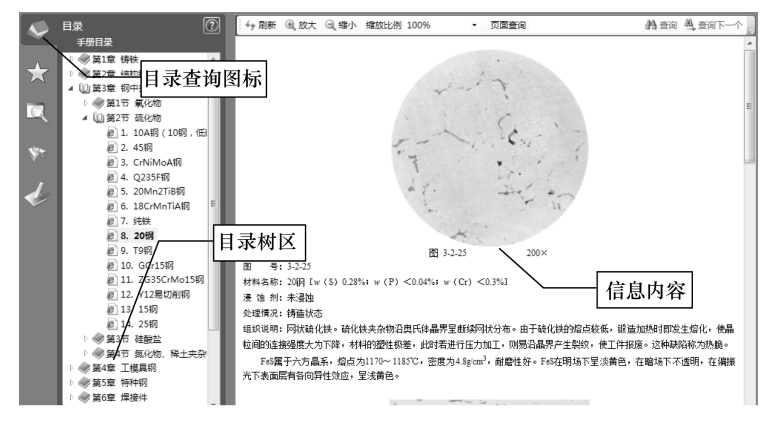

图 5-1 "目录查询" 对话框

1) 启动目录查询: 单击导航区的"目录"图标 , 在导航区中显示手册目录树。 2) 目录树: 目录按树形结构对手册内容进行组织。 整个目录由两种类型的节点组 成: 一种是文件夹节点, 用于组织和存储目录树形关系; 另一种是资源节点, 用于指

向某项具体的手册信息内容。

3) 展开/折叠: 在目录树中可以通过双击的方法展开或折叠一个文件夹, 也可以 单击" +"展开一个文件夹, 单击" -"折叠一个文件夹 (在 Win7 系统下, 文件夹 节点前有一个三角形图标, 分别有展开 4 1 和折叠 《两种状态, 用户可通过单击该 三角形图标展开或折叠文件夹)。 此外, 用户也可选中一个文件夹节点后单击鼠标右 键, 在随即弹出的快捷菜单中选择 "展开所有" 或 "折叠所有" 菜单项来展开或折叠 所有的节点。

4) 显示内容: 单击目录树中任意一个资源节点, 浏览器将自动在信息区显示该节 点指向的具体信息内容。

# 5. 2 索引查询

索引查询是指按照手册资源标题文字排序的方式对手册内容进行查询。 "索引查 询" 对话框如图 5-2 所示。

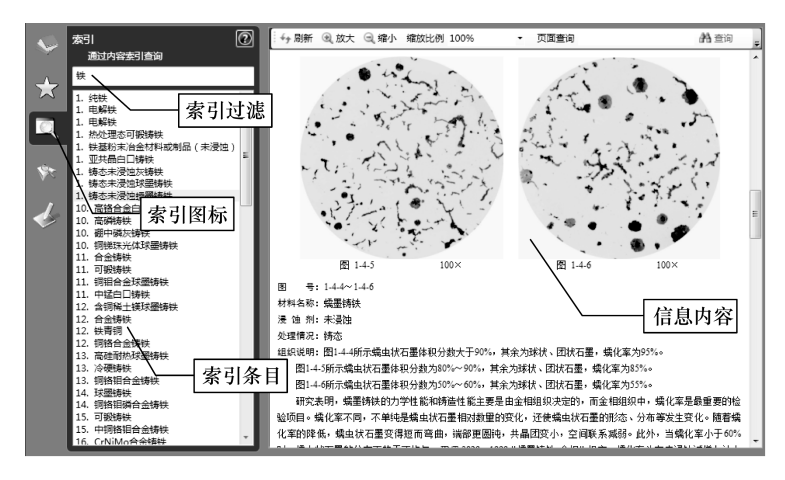

图 5-2 "索引查询" 对话框

1) 启动索引查询: 单击导航区的"索引"图标图、在导航区中显示手册所有的 索引条目。

2) 索引过滤: 在索引条目区上方的文本框中输入关键字, 浏览器自动根据输入的 内容快速对索引进行全文匹配和动态过滤, 只有包含输入内容的索引条目才会出现在 列表框中。

3) 显示内容: 单击索引条目区中的任一条目, 浏览器将自动在信息区显示该条目 指向的信息内容。

# 5. 3 快速查询

快速查询是指在手册条目标题、 用户注释以及数据表内容中对用户输入的关键字进 行模糊匹配查询, 帮助用户快速查找到感兴趣的内容。 "快速查询" 对话框如图 5-3 所示。

1) 启动快速查询: 单击导航区的"搜索"图标、、在导航区中显示快速查询对话框。

2) 输入关键字: 在快速查询对话框上方的文本框中输入查询关键字, 浏览器根据 用户选择的查询范围在手册条目标题中对用户输入的关键字进行模糊匹配查询。

3) 选择查询范围: 浏览器默认只在手册条目标题中查询关键字, 用户如果需要同 时在用户注释或数据表内容标题中查询关键字, 可选中 "快速查询" 对话框上的 "搜

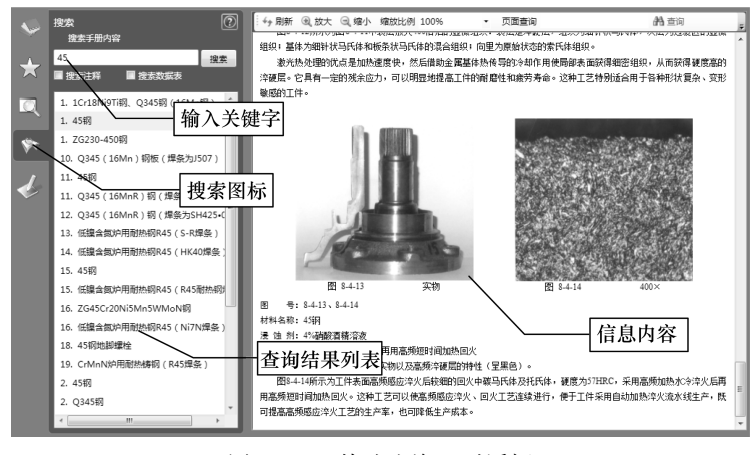

图 5-3 "快速查询" 对话框

索注释" 或 "搜索数据表" 复选框。

4) 执行查询: 单击 "快速查询" 对话框上的 "搜索" 按钮, 执行查询, 浏览器 将根据用户选择的查询范围对用户输入的关键字进行模糊匹配查询, 并将符合查询条 件的手册条目显示在 "快速查询" 对话框左侧的查询结果列表中。

5) 显示内容: 单击查询结果列表区中的任一条目, 浏览器将自动在信息区显示该 条目指向的信息内容。

# 5. 4 数据表查询

数据表查询是指在一个打开的数据表中对数据表内容进行更精确的查询。

1) 打开数据表: 采用前面介绍的查询方法在信息区打开一个数据表, 单击数据表 中的 "数据表查询" 折叠按钮, 展开 "数据表查询" 对话框, 如图 5-4 所示。

| 查询字段: [所有字段]                |       |                 |                            |                | v 查询文本:  |      |       |               |
|-----------------------------|-------|-----------------|----------------------------|----------------|----------|------|-------|---------------|
|                             | ◎模糊查找 |                 | ○精确查找                      |                | 开始查询     | 显示全部 |       |               |
| 牌 号                         |       |                 | 状态                         | 厚度/mm          | 宽度/mm    |      | 长度/mm |               |
| T2. T3. TP1TP2.<br>TU1, TU2 | k.    |                 |                            | 4 60           | $<$ 3000 | 6000 |       |               |
| T2、T3、TP1TP2、<br>TU1、TU2    |       | M. Y4, Y2, Y, T |                            | $0.2^{\sim}12$ | ≤3000    | 6000 |       |               |
| H96、H80                     |       | M.Y             |                            | $0.2^{\sim}10$ | ≤3000    | 6000 |       |               |
| H90, H85                    |       | M. Y2, Y        |                            | $0.2^{\sim}10$ | $<$ 3000 | 6000 |       |               |
| <b>H65</b>                  |       |                 | M. Y1, Y2, Y, T, TY 0.2"10 |                | $<$ 3000 | 6000 |       |               |
| H70, H68                    | R     |                 |                            | $4^{\circ}60$  | $<$ 3000 | 6000 |       |               |
| H70, H68                    |       |                 | M. Y4, Y2, Y, T, TY 0.2"10 |                | $<$ 3000 | 6000 |       |               |
| H63、H62                     | R     |                 |                            | $4^{\sim}60$   | $<$ 3000 | 6000 |       |               |
| H63, H62                    |       | M. Y2, Y, T     |                            | $0.2^{\sim}10$ | $<$ 3000 | 6000 |       |               |
| <b>H59</b>                  | R     |                 |                            | $4^{\circ}60$  | $<$ 3000 | 6000 |       |               |
| $\left  \right $            |       |                 |                            |                |          |      |       | $\rightarrow$ |

图 5-4 "数据表查询" 对话框

2) 选择查询字段: 在 "数据表查询" 对话框的 "查询字段" 列表框中选择要查 询的字段, 浏览器自动列出该数据表中所有的字段, 用户既可选择在某一个字段中查 询, 也可选择 " [所有字段]" 选项在数据表所有字段中查询。

3) 输入关键字: 在 "数据表查询" 对话框的 "查询文本" 文本框中输入要查询 的关键字, 浏览器根据用户输入的关键字在数据表中进行精确查询或模糊匹配查询。

4) 选择查找方式: 在 "数据表查询" 对话框中选择 "模糊查找" (默认) 或 "精 确查找" 方式。 模糊查找是指只要数据表字段内容在任意位置包含有输入关键字, 就 认为符合查询条件。 精确查找是指只有数据表字段内容完全匹配输入关键字, 才被认 为符合查询条件。

5) 执行查询: 单击 "数据表查询" 对话框中的 "开始查询" 按钮, 执行查询, 浏览器自动将符合查询条件的数据行显示在下方的列表区中。 如果没有查询到任何符

合查询条件的数据行, 浏览器只清空列表区而 不显示提示对话框。

6) 单行数据查看和导出: 对任何出现在列 表区中的数据行, 用户均可双击鼠标左键弹出 该行的数据查看窗口, 完整查看该数据行内容, 并可将该行数据以文本文件的方式导出, 如 图 5-5所示。

7) 显示全部: 查询结束后, 用户可单击 "数据表查询" 对话框中的 "显示全部" 按钮, 重新在列表区中显示该数据表所有的数据行。

| 数据表单行数据查看 | 図                      |
|-----------|------------------------|
| 列名        | 列值                     |
| 牌<br>- 특  | H96, H80               |
| 状态        | M.Y                    |
| 厚度/mm     | $0.2 - 10$             |
| 宽度/mm     | ≤3000                  |
| 长度/mm     | ≤6000                  |
|           |                        |
| 下—个       | 关闭<br>保存<br>$+-\wedge$ |
|           |                        |

图 5-5 "数据表单行数据查看" 窗口

# 用户意见反馈卡

尊敬的用户:

非常感谢您购买 《金属材料金相图谱数字化手册》, 请您妥善保管好您好的序列 号, 您在成功注册后, 就会享受正版用户所拥有的技术支持和升级服务。

本数字化手册是机械工业出版社推出的 "机电工程数字化手册系列" 之一。 由于 数字化手册的出版尚处在起步阶段, 有很多问题亟待解决, 希望您在使用本数字化手 册后多提宝贵意见, 协助我们不断完善该产品。

衷心感谢!

#### 一、 您的基本信息

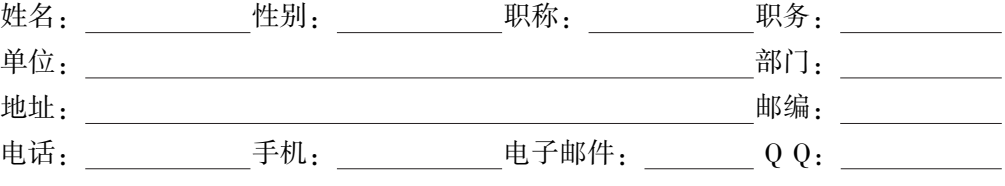

二、 您对本数字化手册的评价与建议

三、 您近期的著书计划

请与我们联系:

机械工业出版社·技能教育分社 地 址: 北京市西城区百万庄大街 22 号 邮 编: 100037 联系人: 王先生 (300) 88379743 传 真: (010) 68329397 电子邮件: jns\_cmp@ 163. com

# 机电工程数字化手册系列

本数字化手册主要介绍了铸铁、结构钢、钢中夹杂物、工模具钢、特种钢、焊 接件,粉末冶金,表面渗镀涂层、铜及铜合金、铝及铝合金、轴承合金、其他非铁金 属(包括钛及钛合金、锌及锌合金、铅及铅合金、镁及镁合金、镍及镍合金和其他合 金)。每章均为金相图片和文字说明,包括图号、材料名称、浸蚀剂、处理情况和组织 说明。所有金相图片均选自科研、生产中常见的正常组织图片、缺陷组织图片和失效分 析组织图片,共4600余幅。

本数字化手册以全面、实用、便捷为宗旨、内容涵盖了生产中常用到的绝大部分金 属材料的金相图片,并且操作界面具有放大和缩小功能,方便对金相组织的观察,非常 实用。此外,本数字化手册还具有方便快捷的资料查询功能,读者可按目录查询、快速 查询等查询方式、准确、快速地查到所需内容, 从而缩短查询文字资料所用的时间, 提 高工作效率。

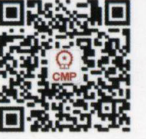

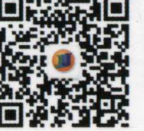

Г 机工教育微信服务号

更多精彩图书、资讯 请关注: 机械工人之家

地址: 北京市百万庄大街22号 邮政编码: 100037 电话服务

服务咨询热线: 010-88379833 读者购书热线: 010-88379649 网络服务

机工官网: www.cmpbook.com 机工官博: weibo.com/cmp1952 教育服务网: www.cmpedu.com 金书网: www.golden-book.com 封面无防伪标均为盗版 ISBN 978-7-111-52084-9 ISBN 978-7-89405-906-2(光盘) **策划编辑◎王华庆** 

上架指导 工业技术 / 材料工程 / 金属材料

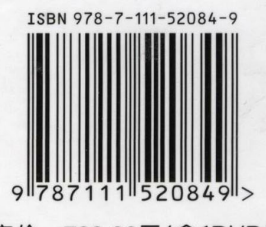

定价: 798.00元(含1DVD)